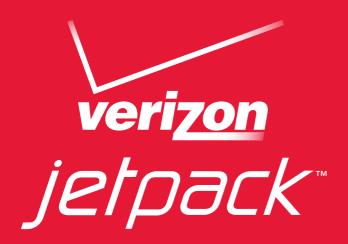

# User Guide

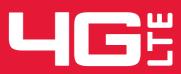

MiFi<sup>®</sup> 5510L 90026642 - R1 ©2013 Novatel Wireless, Inc. All rights reserved. The information contained in this document is subject to change without notice and should not be construed as a commitment by Novatel Wireless, Inc.

#### **Patents and Licenses**

Visit www.novatelwireless.com/patents for a complete list of all Novatel Wireless patents.

#### **Software License**

#### Proprietary Rights Provisions:

The software drivers provided with this product are copyrighted by Novatel Wireless and/or Novatel Wireless' suppliers. Although copyrighted, the software drivers are unpublished and embody valuable trade secrets proprietary to Novatel Wireless and/or Novatel Wireless' suppliers. The disassembly, decompilation, and/or Reverse Engineering of the software drivers for any purpose is strictly prohibited by international law. The copying of the software drivers, except for a reasonable number of back-up copies is strictly prohibited by international law. It is forbidden by international law to provide access to the software drivers to any person for any purpose other than processing the internal data for the intended use of the software drivers.

#### U.S. Government Restricted Rights Clause:

The software drivers are classified as "Commercial Computing device Software" and the U.S. Government is acquiring only "Restricted Rights" in the software drivers and their Documentation.

#### U.S. Government Export Administration Act Compliance Clause:

It is forbidden by US law to export, license or otherwise transfer the software drivers or Derivative Works to any country where such transfer is prohibited by the United States Export Administration Act, or any successor legislation, or in violation of the laws of any other country.

#### **Trademarks and Service Marks**

Novatel Wireless is a trademark of Novatel Wireless, Inc., and the other trademarks, logos, and service marks (collectively the "Trademarks") used in this user manual are the property of Novatel Wireless or their respective owners. Nothing contained in this user manual should be construed as granting by implication, estoppel, or otherwise, a license or right of use of Novatel Wireless or any other Trademark displayed in this user manual without the written permission of Novatel Wireless or its respective owners.

- Novatel Wireless, and the Novatel Wireless logo are all trademarks of Novatel Wireless, Inc.
- MiFi<sup>®</sup> and the MiFi logo are registered trademarks of Novatel Wireless, Inc.
- Microsoft and Windows are either registered trademarks or trademarks of Microsoft Corporation in the United States and/or other countries.
- Apple<sup>®</sup>, Mac<sup>®</sup>, and Mac OS<sup>®</sup> are trademarks of Apple, Inc., registered in the U.S. and other countries.
- Linux<sup>®</sup> is the registered trademark of Linus Torvalds in the U.S. and other countries.

The names of actual companies and products mentioned in this user manual may be the trademarks of their respective owners.

#### **Novatel Wireless Revision History**

| Part Number | Revision | Description     | Date        |
|-------------|----------|-----------------|-------------|
| 90026642    | R1       | Initial release | 18 Jan 2013 |

FCC ID: PKRNVWMIFI5510

PN: 90026642\_R1\_UG\_DRAFTH\_MiFi5510\_NVTL\_18Jan2013

Please visit <u>www.novatelwireless.com</u> for the latest information about your device.

### Contents

| Getting Started                            | 1  |
|--------------------------------------------|----|
| Overview                                   | 2  |
| Features                                   | 2  |
| Package Contents                           | 2  |
| System Requirements                        | 3  |
| Components                                 | 4  |
| Status Indicators                          | 5  |
| Power Management                           | 7  |
| Caring for Your Device                     | 8  |
| Using Your Jetpack                         | 9  |
| Accessing the Network                      | 10 |
| Using Your Jetpack for the First Time      |    |
| Install the 4G LTE SIM Card                |    |
| Remove the 4G LTE SIM Card                 |    |
| Insert and Charge the Battery              | 14 |
| Remove the Battery                         | 15 |
| Battery Tips                               |    |
| Power the Jetpack On and Off               | 17 |
| Power On                                   | 17 |
| Power Off                                  | 17 |
| Connecting to Your Jetpack                 | 18 |
| Using Your Jetpack After Setup is Complete | 19 |
| Using the Device User Interface            | 22 |
| Jetpack Settings                           | 23 |
| Managing Your Jetpack                      | 24 |
| On the Jetpack Device                      | 24 |
| On the Jetpack Web Interface               | 25 |
| Sign In                                    | 26 |
| Sign In                                    | 27 |
| Menu Panel                                 | 27 |
| My Jetpack Home                            | 28 |
| On the Jetpack Device                      | 28 |
| On the Jetpack Web Interface               | 29 |
| Manage My Jetpack                          | 30 |
| My Account & Tools                         | 34 |
| Help & Support                             | 35 |
| Data Usage                                 | 36 |
| On the Jetpack Device                      | 36 |
| On the Jetpack Web Interface               | 37 |

| Connected Devices                                 |    |
|---------------------------------------------------|----|
| On the Jetpack Device                             |    |
| On the Jetpack Web Interface                      |    |
| Connected Devices                                 |    |
| Blocked Devices                                   |    |
| Jetpack Settings                                  | 45 |
| On the Jetpack Device                             | 45 |
| Mobile Network                                    | 45 |
| Software Update                                   |    |
| On the Jetpack Web Interface                      | 47 |
| Jetpack                                           | 47 |
| Wi-Fi                                             | 52 |
| Advanced                                          | 54 |
| Messages                                          | 62 |
| On the Jetpack Device                             | 62 |
| On the Jetpack Web Interface                      | 63 |
| About Jetpack                                     | 65 |
| On the Jetpack Device                             | 65 |
| On the Jetpack Web Interface                      | 66 |
| Internet Status                                   |    |
| Jetpack Info                                      | 68 |
| Diagnostics                                       | 69 |
| Logs                                              |    |
| Jetpack Support                                   | 75 |
| Troubleshooting                                   | 77 |
| -                                                 |    |
| Overview.                                         |    |
| Common Problems and Solutions                     |    |
| Technical Support                                 |    |
| Technical Support                                 |    |
| Product Specifications and Regulatory Information | 82 |
| Product Specifications                            | 83 |
| General                                           |    |
| Technology/Bands                                  |    |
| Environmental                                     |    |
| Regulatory Statements                             |    |
| Wireless Communications.                          |    |
| Limited Warranty and Liability                    |    |
| Safety Hazards.                                   |    |
| Proper Battery Use and Disposal                   |    |
|                                                   |    |
| Glossary                                          | 90 |

1

## **Getting Started**

Overview Components Power Management Caring for Your Device

### Overview

Congratulations on your purchase of the Verizon Jetpack<sup>™</sup> 4G LTE Mobile Hotspot MiFi<sup>®</sup> 5510L !

With the Jetpack Mobile Hotspot you can access 4G LTE networks for faster apps, uploads and downloads. Connect up to ten Wi-Fi enabled devices to the Internet at once - laptops, tablets, e-readers, gaming consoles and more\* - and experience download speeds of up to 100 Mbps\*\*.

The Jetpack is backwards compatible to 3G networks, ensuring reliable connectivity when you need it most.

#### **System Requirements**

- Compatible with all major operating systems
- Works with the latest versions of browsers, including Android<sup>™</sup>, Chrome<sup>™</sup>, Firefox<sup>®</sup>, Internet Explorer<sup>®</sup>, Safari<sup>™</sup> and Mobile Safari<sup>™</sup>

To use Wi-Fi mode, your computer needs Wi-Fi capability and Internet browser software only.

Your Jetpack must have proper data service to function properly. (See <u>Using Your Jetpack for the</u> <u>First Time</u> on page 10.)

<sup>\*</sup> When multiple users are connected to the Jetpack, all of their data usage will be aggregated and applied to the mobile broadband customer.

<sup>\*\*</sup> Manufacturer's rated peak theoretical speed. Actual speeds may vary.

## Components

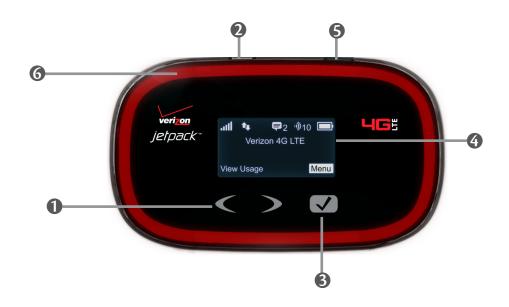

- **Scroll Left/Right** Scrolls left or right through available menu options.
- **O** Charging Port The wall charger connects here.
- **Select Button** Use to select a menu option.
- **Status Display** Provides connection and battery status, network signal strength, roaming status, and the number of users connected with Wi-Fi.
- **6 Power Button** Powers the Jetpack on and off.
- **6 Red Lighting Effect** Illuminates when display is on and when Jetpack is charging.

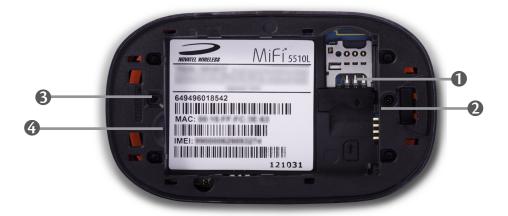

- **I** SIM Card Slot The SIM card is installed here.
- **2** Battery Compartment The battery contacts connect here.
- Master Reset Button Insert a paperclip in the small hole to reset the Jetpack to factory settings. (See <u>How do I reset the Jetpack back to factory settings?</u> on page 78.)
- **Battery Removal Divot** When the battery is installed, insert a fingernail here and lift to easily remove it.

#### **Status Indicators**

|                       | DESCRIPTION                                                                                           |
|-----------------------|----------------------------------------------------------------------------------------------------|
|                       | The Jetpack is powered off or not receiving power, or the screen is in power-saving mode              |
|                       |                                                                                                    |
| <b>·∜</b> 10          | Scroll and select the icon to display the number and IP address of connected devices .                |
| <b>P</b> <sub>2</sub> | Scroll and select the icon to display the number of unread SMS messages.                              |
| • <b>•</b> 11         | More bars indicate more signal strength.                                                              |
|                       | More white on the battery indicates more battery life.                                                |
| ٩,                    | If this icon is displayed, data is being transferred between your Jetpack and connected device(s).    |
|                       |                                                                                                    |
| R                     | If this icon is displayed, your Jetpack is connected over an extended network.                        |
|                       | If this icon is displayed, your Jetpack is roaming.                                                   |
|                       |                                                                                                    |
| 10<br>()              | Scroll and select the icon to display the number and IP address of connected devices .                |
| ę                     | Scroll and select the icon to display the number of unread SMS messages.                              |
| ằ                     | Scroll and select the icon to display the technology, network operator, signal and preferred network. |
|                       |                                                                                                    |

| Software Update     | З  | Scroll and select the icon to display the current software version, date and time of last check for updates and to check for current software updates. |
|---------------------|----|----------------------------------------------------------------------------------------------------|
| About Jetpack       | 0  | Scroll and select the icon to display the mobile number,<br>model number, IMEI, URL and Admin Password for your<br>Jetpack.                            |
| Home                | ⋒  | Scroll and select the icon to return to the Jetpack Home page and to access menu options.                                                              |
| Data Usage          |    | Scroll and select the icon to view the amount of data used in the current billing period.                                                              |
| Wi-Fi Name/Password | WF | Scroll and select the icon to display the Wi-Fi name, password and URL.                                                                                |

## Power Management

Your Jetpack will work from its battery or when plugged into a power source.

- **Battery** Charge the battery by plugging in the wall charger. While the battery is charging the battery icon bars blink. When the battery is fully charged, the battery icon is solid.
- **USB wall charger** You can use the Jetpack when the charger is plugged into a wall socket. Please ensure the wall socket is located near the equipment and is easily accessible. The MiFi battery charges while it is plugged into the charger.

Before using the Jetpack, read the battery safety information in the "Safety Hazards" section of this guide. (See <u>Proper Battery Use and Disposal</u> on page 88.)

Like any electronic device, the Jetpack must be handled with care to ensure reliable operation. Novatel Wireless recommends the following guidelines:

- Protect the Jetpack from liquids, dust, and excessive temperatures.
- Do not apply adhesive labels to the Jetpack; they might cause the Jetpack to potentially overheat and they might alter the performance of the antenna.
- Store the Jetpack in a safe place when not in use.

2

## **Using Your Jetpack**

Accessing the Network Using Your Jetpack for the First Time Connecting to Your Jetpack Using Your Jetpack After Setup is Complete

## Accessing the Network

#### 4G LTE

With LTE bandwidth (700 MHz) you can get the broadband-like speed you require to work efficiently outside the home or office. You can connect to the Internet, access your corporate intranet, check your email and download attachments at speeds that are up to 10 times faster than 3G\*.

#### 4G Mobile Broadband with LTE\*

- Download: typical download speeds of 5-12 Mbps.
- Upload: typical upload speeds of 2-5 Mbps.

#### 3G Mobile Broadband with EVDO Rev. A\*\*

- Download: typical download speeds of 600 kbps-1.4 Mbps with bursts up to 3.1 Mbps.
- Upload: typical upload speeds of 500-800 kbps with bursts up to 1.8 Mbps.

#### <u>Wi-Fi 802.11b/g/n</u>

- 802.11b uses the 2.4 GHz frequency with a bandwidth of 11 Mbps.
- 802.11g uses the 2.4 GHz frequency with a bandwidth of 54 Mbps.
- 802.11n uses the 2.4 GHz frequency with a bandwidth of 150 Mbps.

- \* Speeds shown are those published by Verizon Wireless, Inc. and are theoretical in nature. Actual throughput speed and coverage may vary. Speed claims not applicable when roaming.
- \*\* Mobile Broadband Rev.A speed claim based on Verizon Wireless network tests with 5 MB FTP data files without compression. Your Mobile Broadband Rev. A-enabled Jetpack will indicate coverage when you are in a Mobile Broadband Rev. A service area. When outside the Rev. A service area, your wireless Jetpack will revert to Mobile Broadband Rev. 0 (typical download speeds will be 400–700 Kbps and upload speeds will be 60–80 Kbps).

## Using Your Jetpack for the First Time

To get started, follow these steps:

- Confirm your computer meets the minimum system requirements. (See <u>System</u> <u>Requirements</u> on page 3.)
- **2** Install the 4G LTE SIM card. (See <u>Install the 4G LTE SIM Card</u> on page 11.)
- **3** Insert and charge the battery. (See <u>Insert and Charge the Battery</u> on page 13.)
- **4** Turn on the Jetpack. (See on page 15.)
- S Connect the Jetpack to your computer using Wi-Fi. (See <u>Connecting to Your Jetpack</u> on page 17.)
- **6** Connect to Jetpack Settings. (See <u>Connecting to Your Jetpack</u> on page 17.)

#### Install the 4G LTE SIM Card

Your SIM (Subscriber Identity Module) card is a small rectangular plastic card that stores your phone number and important information about your wireless service.

To install your new 4G LTE SIM card if it is not pre-installed, follow these steps:

- Remove the battery door cover located on the underside of the Jetpack.
- 2 If necessary, remove the SIM card from the outer card, being careful not to touch the gold-colored contacts.
- **3** Lift the SIM card removal hinge and move out of the way.
- **4** Hold the card with the Verizon logo facing up and gold-colored contact points facing down.
- S Insert the SIM card into the slot and replace the SIM card removal hinge, securing it in place. The 4G SIM card MUST remain in the SIM card slot when in use.

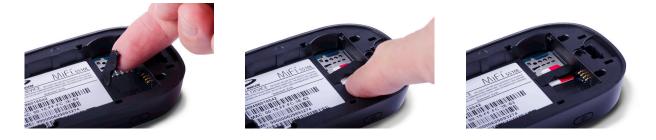

**CAUTION!** Do not bend or scratch your SIM card. Avoid exposing your SIM card to static electricity, water, or dirt.

#### **Remove the 4G LTE SIM Card**

To remove the 4G LTE SIM card, follow these steps:

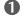

**1** Remove the battery door cover located on the underside of the Jetpack.

2 Remove the battery from the back of the Jetpack by inserting your fingernail into the battery removal divot and lifting the battery out of the battery compartment.

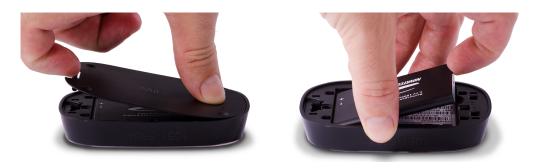

- **3** Lift the SIM card removal hinge and move out of the way.
- **O** Place your forefinger on the SIM Card and carefully slide the SIM Card backwards to remove.
- 6 Replace the SIM card removal hinge and snap into place.

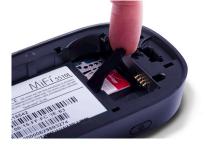

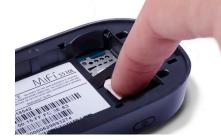

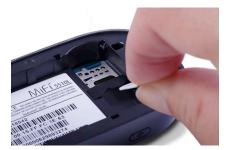

**NOTE** Should your 4G SIM card be lost or damaged, contact your network operator.

#### **Insert and Charge the Battery**

**IMPORTANT** Before you use your Jetpack, be sure to charge the battery for at least 3.5 hours to ensure a full initial charge.

To insert and charge the battery, follow these steps:

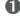

• Press your finger against the battery door removal tab, then lift and remove the battery door cover.

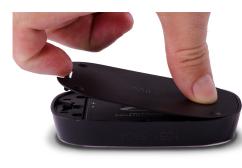

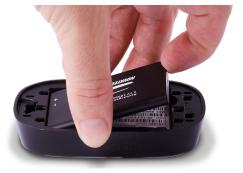

2 Align the gold-colored contacts on the battery with the gold-colored contacts on the Jetpack and gently slide the battery into place.

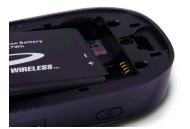

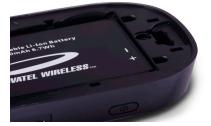

**6** Replace the cover by setting it on the Jetpack where the notches align, then press on the cover until it clicks into place and is flat across the entire bottom surface.

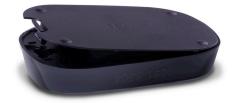

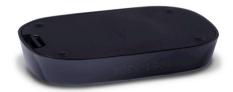

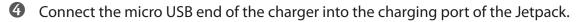

**6** Plug the other end of the wall charger into the appropriate electrical outlet.

**CAUTION!** Use only batteries and chargers with your Jetpack that have been approved by Verizon Wireless. The failure to use approved batteries and chargers may increase the risk that your Jetpack will overheat, catch fire, or explode, resulting in serious bodily injury, death, or property damage.

You are now ready to connect your computer or other Wi-Fi device to the Jetpack.

#### **Remove the Battery**

To remove or replace the battery, follow these steps:

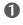

• Press your finger against the battery door removal tab, then lift and remove the battery door cover. Set the cover aside.

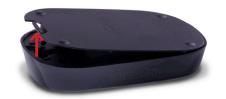

**2** Insert your finger into the battery removal divot and lift the battery out of the battery compartment.

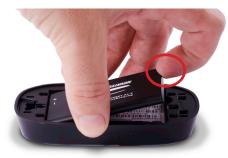

#### **Battery Tips**

**WARNING!** Always use only approved batteries and chargers with your Jetpack. The warranty does not cover damage caused by non-approved batteries and/or chargers.

- It normally takes at least three hours to fully charge the battery with the wall charger.
- Do not use sharp objects to access the battery well, this may damage the Jetpack and the battery.
- Do not use excessive force to remove the battery or to access the battery well.
- The battery discharges more rapidly as additional devices access your Jetpack.
- Battery life depends on the network, signal strength, temperature, features, and accessories you use.
- New batteries or batteries stored for a long time may take more time to charge.
- When charging your battery, keep it near room temperature.
- When storing your battery, keep it uncharged in a cool, dark, dry place.
- Never expose batteries to temperatures below -20°C (4°F) or above 60°C (140°F).
- Never leave the Jetpack in an unattended vehicle due to uncontrollable temperatures that may be outside the desired temperature for this Jetpack.
- Some batteries perform best after several full charge/discharge cycles.
- It is normal for batteries to gradually wear down and require longer charging times. If you notice a change in your battery life, it is probably time to purchase a new battery.

**IMPORTANT** Whenever you remove or insert either the battery or the SIM card, ensure your MiFi Jetpack is not connected to any device or power source. Never use tools, knives, keys, pens or any type of object to force the door open or to remove the battery. Using any of these types of objects could result in puncturing the battery.

**WARNING!** The failure to use approved batteries and chargers may increase the risk that your Jetpack will overheat, catch fire, or explode, resulting in serious bodily injury, death, or property damage. To avoid risk of explosion, never dispose of batteries in a fire.

#### Power the Jetpack On and Off

#### Power On

• Press the Power Button until the Jetpack display lights up. After the initial startup screens display, select **Menu** to access the menu.

#### Power Off

• Press and hold the Power Button until the display shows **MiFi Powering Off**. The Jetpack will continue its shutdown procedures for several seconds and then automatically turn off the display.

Now you can connect your Wi-Fi enabled device to your Jetpack using Wi-Fi. Your computer, tablet, or other Wi-Fi enabled devices need Wi-Fi capability and Internet browser software. Your Jetpack is compatible with all major operating systems, and works with the latest version of browsers, including Android<sup>™</sup>, Chrome<sup>™</sup>, Firefox<sup>®</sup>, Internet Explorer<sup>®</sup>, Safari<sup>™</sup> and Mobile Safari<sup>™</sup>. Your default Wi-Fi Name (SSID) and Wi-Fi Password can be found on the Jetpack display upon initial power up.

To access your Wi-Fi Name (SSID) and Wi-Fi Password after the initial power up or a device reset:

- Power on your Jetpack.
- **2** Select **Menu** and open the Wi-Fi Name and Password option.
- **3** Select **Open** to display the Wi-Fi Name/Password.

#### To connect to your Jetpack:

Tip!

- Turn on your Wi-Fi enabled device and turn on your Jetpack using the power button. The Jetpack display will light up. The Jetpack broadcasts its own wireless network.
- Open the Wi-Fi application or controls on the computer or Wi-Fi enabled device that you want to connect to your Jetpack and find the Jetpack's SSID.
  - The steps to connect to a Wi-Fi network vary depending on your operating system and whether you use the native application or third-party software. Generally, you click an icon in the Windows notification area where you can select **View Available Wireless Networks,** or click the Airport icon in the menu bar on a Mac. If you are unfamiliar with wireless networking on your computer, consult the computer help system.
- When prompted, enter your Wi-Fi password, which can be found on the Jetpack display by pressing the Select button (Menu) on the Home screen to display the Wi-Fi icon, then pressing the **Select** button (Open) to display the Wi-Fi Name/Password screen. The Jetpack screen should now show an additional connected device. Your Wi-Fi enabled device is now connected to the Internet.
- You can view or change Jetpack settings by connecting to the Jetpack web user interface at <u>http://192.168.1.1</u>.

**IMPORTANT** Charge the battery completely before you connect your computer to your MiFi Jetpack. (See <u>Insert and Charge the Battery</u> on page 13.)

## Using Your Jetpack After Setup is Complete

You can use the Jetpack as a wireless mobile hotspot to connect your computer and up to a total of 10 (on 4G LTE) Wi-Fi enabled devices to the mobile broadband network. The Jetpack is powered on as soon as you press and hold the power button and the display turns on.

To find the name of the Wi-Fi network (SSID) name and Wi-Fi password on the Jetpack screen:

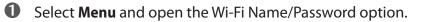

**2** Select **Open** to display the Wi-Fi Name/Password.

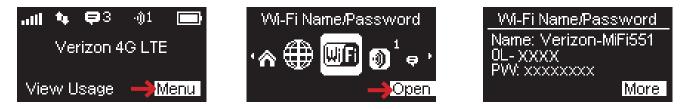

The Jetpack comes from the factory with security enabled. You can change the security settings using the Jetpack Web User Interface. To change your Jetpack security settings:

- Open your web browser and enter http://my.jetpack or http://192.168.1.1.
- Login with the Jetpack Admin Password which can be found on the Jetpack screen by selecting Menu > About Jetpack > Open > More > More.

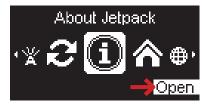

| About Jetpack                              |
|--------------------------------------------|
| Mobile:x-xxx-xxx-xxxx<br>Model: MiFi 5510L |
| IMEI: XXXXXXXXXXXXXXXX                     |
| More                                       |

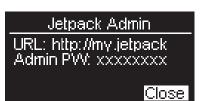

O To change your Wi-Fi Name/Password, from My Jetpack Home select Manage My Jetpack > Customize my Wi-Fi Settings.

- C Enter the new Wi-Fi Name in the Wi-Fi name field and the new Wi-Fi Password in the Wi-Fi password field.
- **6** Click **Save Changes**.

| verizon wireless                                           |                                                                                                    | <b>.11</b> Verizon Wireless                                                | ЧG: 🔲 Sign Out 着                                                                                                    |
|------------------------------------------------------------|----------------------------------------------------------------------------------------------------|----------------------------------------------------------------------------|----------------------------------------------------------------------------------------------------|
| My Jetpack Home   Data Usage   Omega   Connected   Devices | Jetpack Settings     Jetpack Wi-Fi Adva     Changes made to the Wi-Fi s     with the updated Wi-Fi orede     Display Wi-Fi Name     Turn on to display the Wi-Fi name     Display Wi-Fi Password     Turn on to display the Wi-Fi password | ettings may require you to reconnect<br>ntials.<br>on the display.         | your devices to the Jetpack                                                                                                    |
|                                                            | Wi-Fi name:<br>802.11 Mode:<br>Security:                                                                                                    | Verizon-MiFi5510L-XXXX<br>802.11b + 802.11g + 802 •<br>WPA2 Personal/PSK • | This is also known as the SSID.<br>Legacy security methods are not supported<br>with 602.11n.<br>8 ~ 63 ASCII characters                                           |
|                                                            | Wi-Fi password:<br>Maximum Wi-Fi connected<br>devices:                                                                                                    | 10 -                                                                       | For greater security, use a mixture of digits,<br>upper case, lower case, and other symbols.<br>Your Jetpack is limited to 5 connected<br>devices when not on LTE. |
|                                                            | Broadcast Wi-Fi name:<br>Wi-Fi privacy separation:                                                                                                    | ~                                                                          | If enabled, connected devices cannot                                                                                                    |
|                                                            | Wi-Fi Multimedia (WMM):                                                                                                    | ×                                                                          | communicate with each other.<br>WMM provides higher priority for<br>multimedia and is mandatory if using<br>802.11n                                                |
|                                                            | Channel:                                                                                                    | Automatic 👻                                                                |                                                                                                    |
|                                                            | Wi-Fi range: A Devices connected to your Jet<br>number of devices.                                                                                                    | Long range - shorter batte 💌                                               | Agust the area covered by the WI-FI<br>network.<br>erformance may vary with the<br>Save Changes                                                                    |

To change your Admin Password, from My Jetpack Home, select Manage My Jetpack > Change my Jetpack Admin Password.

- Enter your current Admin Password in the Enter current password field.
- 8 Enter your new password in the Enter new password field, and re-enter to confirm in the Confirm new password field.
- Click Save Changes.

| verizon wireless                                                              | الله Verizon Wireless الله 🚺 Sign Out 🛔                                                                                                    |
|-------------------------------------------------------------------------------|----------------------------------------------------------------------------------------------------|
| My Jetpack Home                                                               | Jetpack Settings                                                                                                    |
| Connected Devices                                                             | Jetpack Admin Password Preferences Software Update Backup and Restore                                                                                                    |
| <ul> <li>Jetpack Settings</li> <li>Messages</li> <li>About Jetpack</li> </ul> | <ul> <li>The Jetpack Admin Password is used to sign in to this web-based Jetpack Manager.</li> <li>Display the Admin Password</li> <li>If on, the Jetpack Admin Password can be read on the display.</li> </ul> |
|                                                                               | Change Admin Password         Enter current password:         You will be looked out if an incorrect password is used too many times.                                                                           |
|                                                                               | Enter new password:     ••••••••     Password must be at least 6 characters.       Confirm new password:     ••••••••                                                                                           |
|                                                                               | Save Changes                                                                                                    |

#### Using the Device User Interface

From the Jetpack UI display you can check your Jetpack status, view your current data usage, and access icon-based menu options.

To view the current status of your Jetpack:

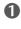

• Press the power button to turn on the Jetpack and display the Home Screen. The status bar is at the top of the screen.

2 Check the status indicators for network signal strength 📶 , data traffic activity 💁 , messages  $\blacksquare 2$ , number of connected devices  $\frac{10}{2}$ , and battery strength  $\square 3$ .

To view your current data usage:

**1** Press the left navigation button to highlight **View Usage**.

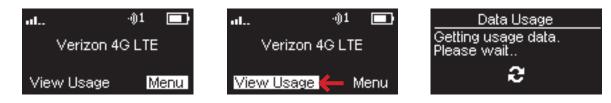

**2** Press the select button. Current data usage in GB and billing cycle schedule displays on the Jetpack screen.

**O** Press the left navigation button to refresh, and press the select button to close and return to the Home screen.

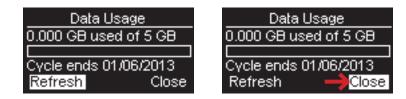

To access the icon-based menu options:

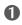

• Press the select button to display the menu icons.

**2** Use the navigation buttons to move left or right to highlight the desired menu option, then press the select button to open the highlighted option. Continue to press the select button to move through any additional screens.

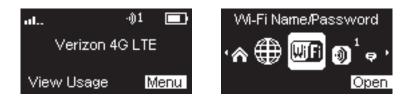

## Jetpack Settings

Managing Your Jetpack My Jetpack Home Data Usage Connected Devices Jetpack Settings Messages About Jetpack Manage, monitor, and customize your Jetpack settings directly on the Jetpack, or by using the Jetpack web-based interface.

#### **On the Jetpack Device**

- Power on your Jetpack by pressing and holding the power button until the display lights and the Home screen displays.
- **2** Use the status bar to monitor network signal strength, data activity, messages, connected devices and battery life .
- Press the left navigation button to highlight **View Usage**, then press the select button to display the Data Usage screen with your current data usage and billing cycle schedule.

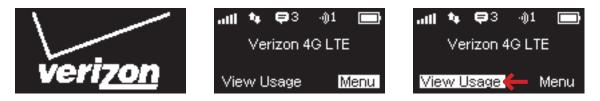

- **O** Press the select button to close the Data Usage screen and return to the Home screen.
- **6** Press the select button to display the Menu icons.
- **6** Use the navigation buttons to scroll to the desired Menu option.
- Press the select button to open the selected Menu screen.

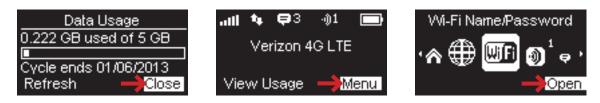

#### On the Jetpack Web Interface

To connect to the Jetpack web interface and customize your Jetpack settings:

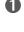

O Connect your computer or Wi-Fi enabled device to your Jetpack to access the Internet. (See <u>Connecting to Your Jetpack</u> on page 18.)

**2** Open your browser and type http://my.jetpack/ or http://192.168.1.1 into the address bar. Press Enter. The Jetpack Home page opens. (See Sign In on page 25.)

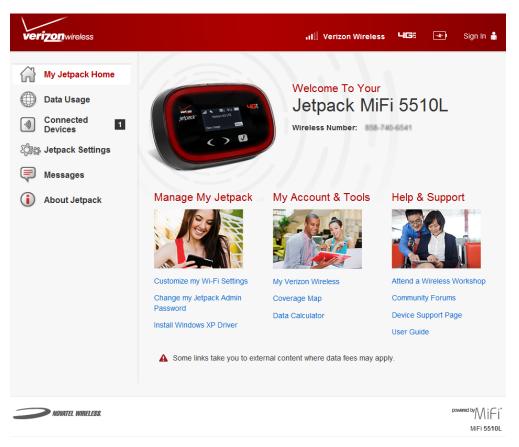

Click **Sign In** in the upper right corner of the window and type your Jetpack Admin password in the **Admin password** field and click **Sign In** to display the Jetpack Home page. (See My Jetpack Home on page 27.)

You are now able to customize your Jetpack settings configuration.

### Sign In

The Sign In page is the first page you see after connecting and prior to signing in. You can access more information after you sign in.

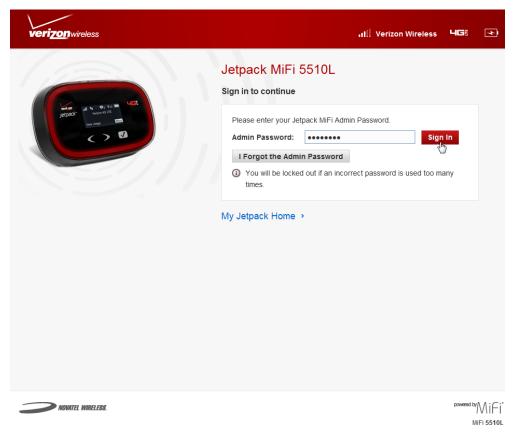

#### Sign In

Type the Jetpack Admin Password (the default password is found on the Jetpack by scrolling to the About Jetpack icon and selecting **Open** > **More** > **More** to display the Admin Password) in the **Sign In** field at the top right corner of the window. Click **Sign In**.

If you forget your Admin Password, click **I Forgot the Admin Password** and a reminder will appear telling you where to find your password. Click **OK**.

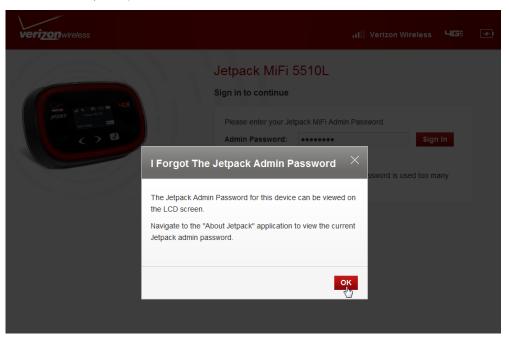

#### Menu Panel

The Menu Panel is the primary navigation for MiFi Settings. You can access each feature under the appropriate menu.

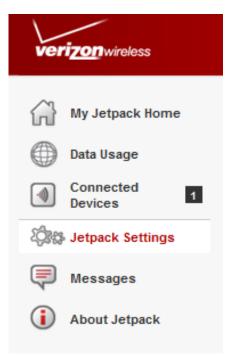

## My Jetpack Home

My Jetpack Home is your gateway to configuring and managing your Jetpack.

#### On the Jetpack Device

- Power on your Jetpack by pressing and holding the power button until the display lights and the Home screen displays.
- Press the select button to display the Menu icons.
- **3** Use the navigation buttons to scroll to the desired Menu option.
- **O** Press the select button to open the selected Menu screen.

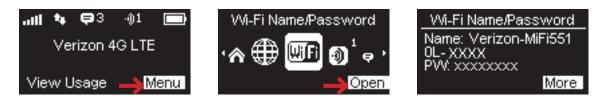

S To return to the Home screen, press the select button to close the selected menu screen, then scroll to the Jetpack Home icon and press the select button to Go Home.

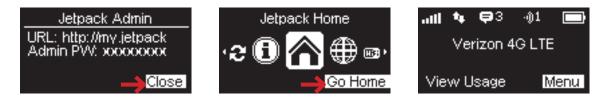

#### On the Jetpack Web Interface

The My Jetpack Home page allows you to quickly access commonly used links and all available menu options for your Jetpack. The Jetpack Home page contains the following quick link menu options:

- Manage My Jetpack (See Manage My Jetpack on page 29.)
- My Account & Tools (See My Account & Tools on page 33.)
- Help & Support (See <u>Help & Support</u> on page 34.)

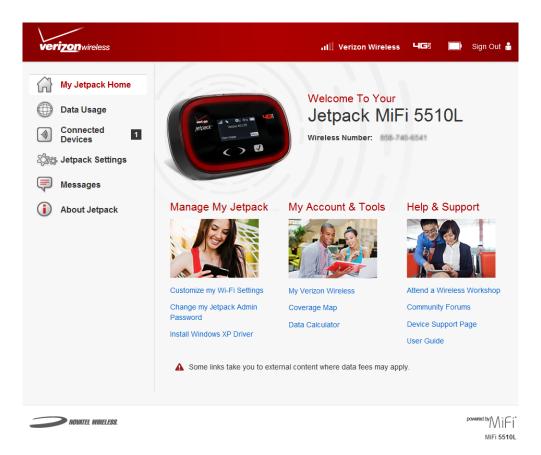

#### Manage My Jetpack

The Manage My Jetpack menu contains the following options:

- **Customize my Wi-Fi Settings** (See <u>Customize my Wi-Fi Settings</u> on page 30.)
- Change my Jetpack Admin Password (See <u>Change my Jetpack Admin Password</u> on page 31.)
- Install Windows XP Driver (See Install Windows XP Driver on page 33.)

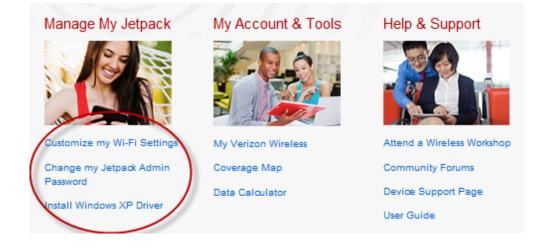

#### Customize my Wi-Fi Settings

Clicking on **Customize my Wi-Fi Settings** will take you to the Jetpack Settings page Wi-Fi menu where you can customize Wi-Fi profiles and view details about the devices connected to your Jetpack. (See <u>Wi-Fi</u> on page 51.)

| verizon wireless                                                                                                    |                                                                                                    |                                                                                                    | 🔜 Sen Out 🛔               |
|----------------------------------------------------------------------------------------------------|----------------------------------------------------------------------------------------------------|----------------------------------------------------------------------------------------------------|---------------------------|
| Image: Provide the state of the state of the s | Jetpack Settings         Jetpack       WLFI         Advantage         Charges made to the WLFI setting         Fil credentate.         Display WLFI Name         Turn on to display the WLFI name on the         Display WLFI Password         Turn on to display the WLFI password on         WLFI name:         Bizz 11 Mode:         Security:         WLFI password:         Meconum WLFI connected devices:         Broadcast WLFI name:         WLFI password:         Meconum WLFI connected devices:         Broadcast WLFI name:         WLFI provecy separation:         WLFI provecy separation:         WLFI | ncesi<br>preserve you to recorrect your devi<br>depley.<br>The depley.<br>Verson-WF d510L-36A1<br>S02 115 4 802 11g 4 802 11g<br>WFA2 PSK<br>Sci2ietes<br>S<br>Automatic<br>Short range - longer battery life |                           |
| - MONATEL WHITELERS.                                                                                                    |                                                                                                    |                                                                                                    | <sup>powerd by</sup> MiFi |

#### **Change my Jetpack Admin Password**

Clicking on **Change my Jetpack Admin Password** will take you to the Jetpack Admin Password section of the Jetpack menu on the Jetpack Settings page. (See <u>Jetpack Admin Password</u> on page 47.) The Jetpack Admin Password page enables you to set the administration password. This is the password you use to sign in to Jetpack Settings.

To change the administration password used to sign in to your Jetpack, follow these steps:

• Enter your current password in the **Enter current password** box.

| veri <u>zon</u> wireless                                                                                                  | 🔲 Sign Out 🌡                                                                                                    |
|----------------------------------------------------------------------------------------------------|----------------------------------------------------------------------------------------------------|
| Verizonwireless<br>My Jetpack Home<br>Data Usage<br>Connected<br>Devices<br>Jetpack Settings<br>Messages<br>About Jetpack | Sign Of Propriod Processing Jetpack Wi-Fi Advanced Jetpack Admin Password Preferences Software Update Backup and Restore The Jetpack Admin Password is used to sign in to this web-based Jetpack Manager. Display the Admin Password can be read on the display. Chapse Admin Password can be read on the display. Chapse Admin Password can be read on the display. Chapse Admin Password Inter current password: Enter new password: Confirm new password: Confirm new password: Confirm new password: |
| <i>NOVATEL WIRELESS</i> .                                                                                                 | powered by MiFi 516L<br>MiFi 5516L                                                                                                    |

- **2** Enter your new password in the **Enter new password** box.
- **8** Re-enter your new password in the **Confirm new password** box.

4

#### Click Save Changes.

| verizon wireless                                                                                                    | الله الله المعالم (الله المعالم) المعالم المعالم المعالم المعالم المعالم المعالم المعالم (المعالم المعالم المعا<br>المعالم المعالم (المعالم المعالم المعالم المعالم المعالم المعالم المعالم المعالم المعالم المعالم المعالم المعالم                                                                                                    |
|----------------------------------------------------------------------------------------------------|----------------------------------------------------------------------------------------------------|
| <ul> <li>My Jetpack Home</li> <li>My Jetpack Home</li> <li>Data Usage</li> <li>Connected Devices</li> <li>Jetpack Settings</li> <li>Messages</li> <li>About Jetpack</li> </ul> | Second section of the second second seco |
| NOVATEL WIRELESS.                                                                                                    | powered by Milfi 5101                                                                                                    |

6 A message displays confirming that your password has been changed.

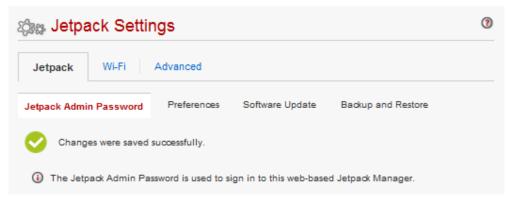

Next time you sign in to Jetpack Settings, you need to use the new password.

**IMPORTANT** Record your administration password. If you forget it, you have to reset the Jetpack before you can use Jetpack Settings. (See <u>How do I reset the Jetpack back to factory</u> <u>settings?</u> on page 78.)

#### **Install Windows XP Driver**

Click on **Install Windows XP Driver** to download the driver for Windows XP. This driver is only needed if you use a USB cable to connect the Jetpack to a Windows XP computer.

### My Account & Tools

The My Account & Tools menu contains the following options:

- My Verizon Wireless
- Coverage Map
- Data Calculator

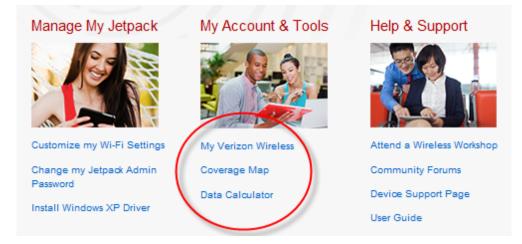

#### **My Verizon Wireless**

**My Verizon Wireless** allows you to manage your account, pay your bill, purchase accessories and more. Register at **verizonwireless.com/myverizon**.

#### Coverage Map

Click on **Coverage Map** to access the Verizon Wireless coverage map.

#### **Data Calculator**

Click on **Data Calculator** to get up-to-date information on your data usage.

# Help & Support

The Help & Support menu contains the following options:

- Attend a Wireless Workshop
- Community Forums
- Device Support Page
- User Guide

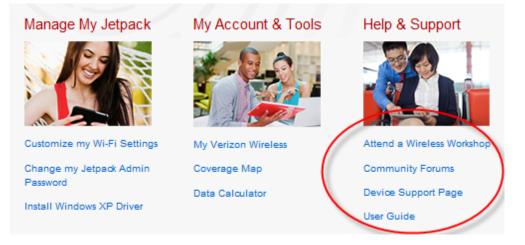

#### **Attend a Wireless Workshop**

Click on **Attend a Wireless Workshop** to attend a free Wireless Workshop online or in a store to learn everything you need to know about your Jetpack.

#### **Community Forums**

Click on **Community Forums** to follow, share and participate in the Broadband & Netbook Community. In addition, you can search Broadband & Netbook Community discussions for specific topics.

#### **Device Support Page**

Click on **Device Support Page** to join and discuss the latest news in Verizon Wireless products, services, and more.

#### <u>User Guide</u>

Click on User Guide to access an online version of the Jetpack User Guide.

You can quickly and easily check your data usage and billing cycle directly on the Jetpack, or on the Jetpack web User Interface.

# On the Jetpack Device

1 To display your data usage and billing cycle schedule, press the select button on the Home screen to display the Menu screen.

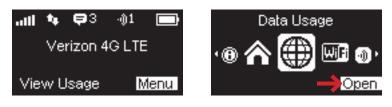

- **2** Using the navigation button, scroll to the Data Usage icon and press the select button to open the Data Usage screen and display your current data usage and billing cycle schedule.
- To refresh the Data Usage screen, use the navigation button to highlight Refresh, then press the select button to update and display your current data usage and billing cycle schedule.
- **O** Press the select button to close the Data Usage screen and return to the Menu screen.

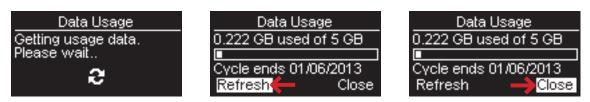

# On the Jetpack Web Interface

The Data Usage page allows you to obtain data usage and billing cycle information for your mobile broadband plan. Click **Data Usage** on the Menu panel to display the Data Usage page and access information specific to your particular plan. You can also access and manage your account by clicking on **My Verizon**.

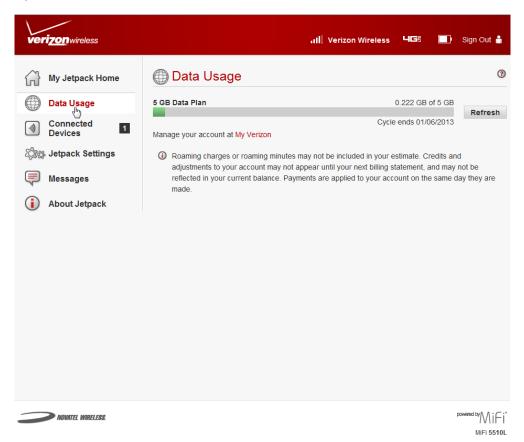

You can view and edit Wi-Fi enabled devices currently connected to your Jetpack, as well as any currently blocked devices.

# On the Jetpack Device

- To display Wi-Fi enabled devices currently connected to your Jetpack, press the select button on the Home screen to display the Menu screen.
- Using the navigation button, scroll to the Connected Devices icon and press the select button to open the Connected Devices screen and display devices currently connected to or blocked from connecting to your Jetpack.
- Press the select button to close the Connected Devices screen and return to the Menu screen.

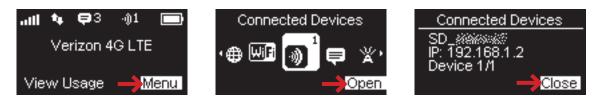

# On the Jetpack Web Interface

The Connected Devices page allows you to view and edit devices that are currently connected to your Jetpack. You can also view and unblock any blocked devices. The Connected Devices page contains the following:

- Connected Devices Displays the IP Address, MAC Address and Link Local of up to ten connected devices.
- Blocked Devices Displays any blocked devices.

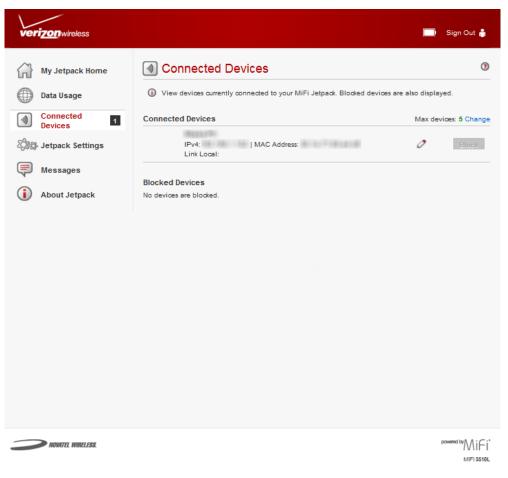

### **Connected Devices**

The Connected Devices menu contains the following options:

- **Type** The first column indicates the type of connected device. You can use the **Edit** option to set or change the type. If the type has not been set, no icon is displayed. Once you set the device type, an appropriate icon is displayed.
- **Name** Normally, this is the hostname of the connected device, as set on the connected device. If you have used this interface to assign a name to a connected device, the assigned name displays in place of the hostname. In rare cases, the hostname may be unavailable. You can use the **Edit** option to change the name of any connected device.
- IP Address The IP address of the connected device.
- **MAC Address** The MAC Address is a unique network identifier for this connected device.
- Link-Local If the connected device supports IPv6, the Link-Local IPv6 address is displayed.
- Edit Allows you to edit a connected device.
- **Change** Allows you to change the maximum number of connected devices from one to ten.

| Connected Devices                                                     |                       | 0               |
|-----------------------------------------------------------------------|-----------------------|-----------------|
| () View devices currently connected to your MiFi Jetpack. Blocked dev | vices are also displa | ayed.           |
|                                                                       |                       |                 |
| Connected Devices                                                     | Max de                | vices: 5 Change |

#### Edit a Connected Device

To edit a connected device:

O Click the pencil tool. A page opens allowing you to edit a connected device.

| III Verizon Wireless <b>1X</b>                                           | 🔲 Sign Out 着                                                                                                    |
|--------------------------------------------------------------------------|----------------------------------------------------------------------------------------------------|
| Connected Devices                                                        | 0                                                                                                    |
| ② View devices currently connected to your MiFi Jetpack. Blocked devices | are also displayed.                                                                                                    |
| Connected Devices                                                        | Max devices: 5 Change                                                                                                    |
| Unknown<br>IPv4:   MAC Address:<br>Link Local:                           | Elock                                                                                                    |
|                                                                          |                                                                                                    |
| MARK .                                                                   | Unblock                                                                                                    |
|                                                                          | Connected Devices     View devices currently connected to your MiFi Jetpack. Blocked devices      Connected Devices      Unknown IPv4:   MAC Address: |

Select the appropriate change from the Connected Devices dropdown menu.

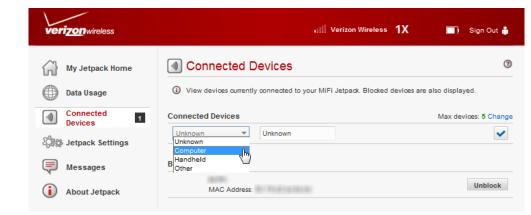

3 Click the checkmark to finish editing the device.

| verizon wireless       | Verizon Wireless                                                                             | 🔲) Sign Out 樻               |
|------------------------|----------------------------------------------------------------------------------------------|-----------------------------|
| My Jetpack Home        | Connected Devices     View devices currently connected to your MiFi Jetpack. Blocked device: | ()<br>s are also displayed. |
| Connected<br>Devices 1 | Connected Devices                                                                            | Max devices: 5 Change       |
| 🖓 Aetpack Settings     | Blocked Devices                                                                              | - dm                        |
| (i) About Jetpack      | MAC Address:                                                                                 | Unblock                     |

#### **Change the Maximum Number of Connected Devices**

To change the maximum number of connected devices:

• Click Change on the Connected Devices page.

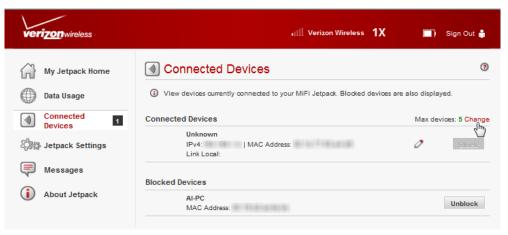

The Jetpack Settings Wi-Fi page opens. Select the number of devices from the Maximum Wi-Fi connected devices dropdown menu.

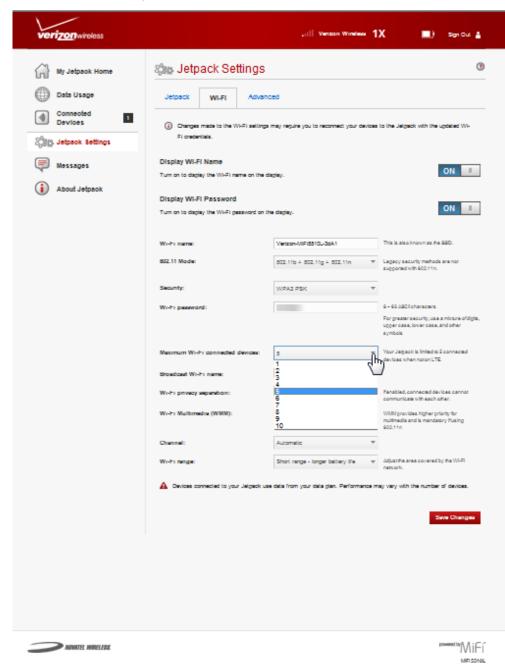

Click Save Changes.

### **Blocked Devices**

The Blocked Devices menu contains the following menu options:

 Block Button — Click Block to disconnect a connected device and prevent it from reconnecting. The blocked device then appears in the Blocked List. This option is available for use with each connected device, except for your own device, and any device connected via USB.

| verizon wireless                                                                                                    | <b>,11  </b> Verizon Wireless                                                                                                    | 🔲 ) Sign Out 着                              |
|----------------------------------------------------------------------------------------------------|----------------------------------------------------------------------------------------------------|---------------------------------------------|
| <ul> <li>My Jetpack Home</li> <li>Data Usage</li> <li>Connected Devices</li> <li>Jetpack Settings</li> <li>Jetpack Settings</li> <li>Messages</li> <li>About Jetpack</li> </ul> | Connected Devices  View devices currently connected to your MiFi Jetpack. Blocked devices a  Unknown IPv4:   MAC Address: Link Local:  IPv4:   MAC Address: Link Local:  Blocked Devices No devices are blocked. | re also displayed.<br>Max devices: 5 Change |
| NOVATEL WIRELESS.                                                                                                    |                                                                                                    | powered by MiFi<br>MIFI 5510L               |

• **Blocked List** — This lists any devices you have blocked. Note that since these devices are not currently connected, and are blocked from connecting, they do not have an IP address. Instead, they are identified by their name and MAC address.

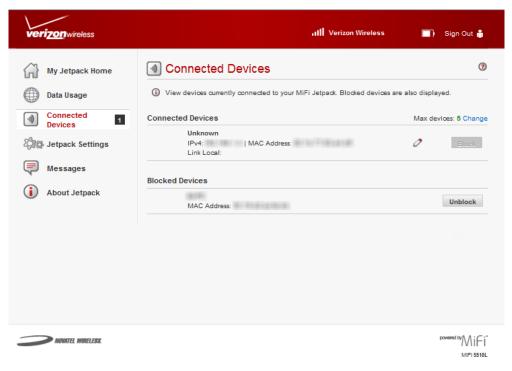

• **Unblock Button** — Click **Unblock** to unblock a previously blocked device, freeing it to connect again. The unblocked device is deleted from the **Blocked List**, and will reappear in the **Connected Devices** list when it connects.

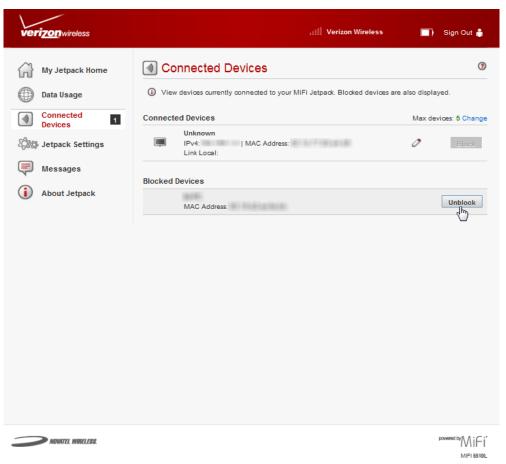

Jetpack Settings allow you to make device changes, select mobile network options, update software, and backup and restore files to your Jetpack.

# On the Jetpack Device

## Mobile Network

- To select mobile network settings, press the select button on the Home screen to display the Menu screen.
- Using the navigation button, scroll to the Mobile Network icon and press the select button to open the Mobile Network screen and display current technology, network and signal information.

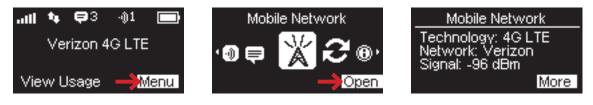

- **O** Press the select button to display the Preferred Network screen.
- **4** Using the right navigation button, scroll to display available network preferences.

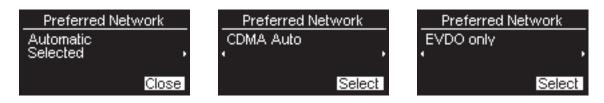

- S Press the select button to select the desired preferred network. If you change to a new network, the Jetpack will restart.
- **6** Press the select button to close the Preferred Network screen and return to the Menu screen.

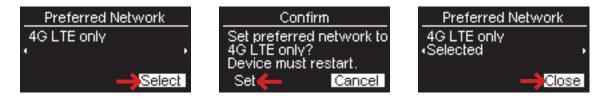

### Software Update

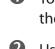

**1** To check for a new software update , press the select button on the Home screen to display the Menu screen.

**2** Using the navigation button, scroll to the **Software Update** icon and press the select button to open the Software Update screen and display the current software version.

**6** To check for a new update, use the left navigation button to highlight **Check Now**, then press the select button to check for a new update.

Gelect **OK** to return to the Menu screen.

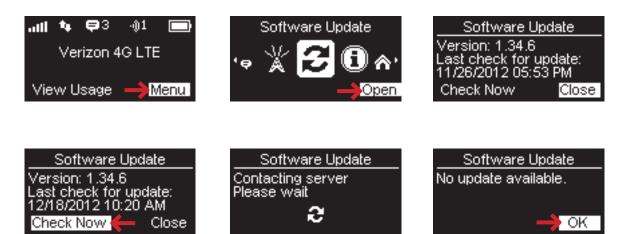

# On the Jetpack Web Interface

The Jetpack Settings page allows you to make administration password and preference changes; obtain software update information; and backup and restore files to your Jetpack. The Jetpack Settings page contains the following menu options:

- Jetpack (See <u>Jetpack</u> on page 46.)
- Wi-Fi (See <u>Wi-Fi</u> on page 51.)
- Advanced (See <u>Advanced</u> on page 53.)

| @ee Jetpack Settings |                | 0 |
|----------------------|----------------|---|
| Jetpack              | Wi-Fi Advanced |   |

#### Jetpack

The Jetpack menu contains the following menu options:

- Jetpack Admin Password (See <u>Jetpack Admin Password</u> on page 47.)
- **Preferences** (See <u>Preferences</u> on page 48.)
- **Software Update** (See <u>Software Update</u> on page 49.)
- Backup and Restore (See <u>Backup and Restore</u> on page 50.)

| @ﷺ Jetpack Settings |             |             | 0               |                    |  |
|---------------------|-------------|-------------|-----------------|--------------------|--|
| Jetpack             | Wi-Fi       | Advanced    |                 |                    |  |
| Jetpack Adm         | in Password | Preferences | Software Update | Backup and Restore |  |

#### Jetpack Admin Password

The Jetpack Admin Password page allows you to display, hide and/or change the Admin Password.

| verizon wireless                                                                                                    | 🥅 Sign Out 🌲                                                                                                    |
|----------------------------------------------------------------------------------------------------|----------------------------------------------------------------------------------------------------|
| My Jetpack Home   More Data Usage   Connected Devices   Second Devices   Jetpack Settings   Messages   About Jetpack | Separate Settings   Jetpack WiFi Advanced   Jetpack Admin Password Perferences Software Update Backup and Restore   I he Jetpack Admin Password is used to sign in to this web-based Jetpack Manager. <b>Diplop the Admin Password</b> Image Admin Password can be read on the display.   Conge Admin Password   I on, the Jetpack Admin Password can be read on the display.   Conge Admin Password   I on, the Jetpack Admin Password can be read on the display.   Conge Admin Password   I on, the Jetpack Admin Password can be read on the display.   Conge Admin Password   I on, the Jetpack Admin Password   Conge Admin Password   I on, the Jetpack Admin Password can be read on the display.   Conge Admin Password   I on, the Jetpack Admin Password   Second must be at least 6 character Confirm new password:   I on the Value Password:   Password: Password: |
| NOVATEL WIRELESS.                                                                                                    | powered by Miffi<br>Mifi SS10L                                                                                                    |

#### Display or Hide the Admin Password

Slide the **ON/OFF** button to **ON** to display the Jetpack Admin Password or to **OFF** to hide the Jetpack Admin Password.

#### Change the Admin Password

To change your Admin Password, follow these steps:

- **1** Type your current password in the **Enter current password** field.
- **2** Type your new password in the **Enter new password** field.
- **3** Type your new password a second time in the **Confirm new password** field.
- **O** Click **Save Changes** to save any changes made to your password.

#### **Preferences**

The Preferences page contains the following:

- USB Mode The USB mode menu changes the USB mode to Ethernet over USB or Charge only.
  - **Charge only** If selected, the Jetpack will only draw power from the USB port. No communication is possible between your computer and this device when connected via USB. Note that a standard USB port does not provide sufficient current to power this device, so the battery will still be depleted.
  - Ethernet over USB If selected, an Ethernet (TCP/IP) connection is established between the Jetpack and your computer. The computer can access the Internet and the Web-based interface via the USB connection. For Windows XP, drivers must be installed to enable Ethernet over USB. The link to download and install these drivers is located on the Home page.
- Automatic shutdown The Automatic shutdown menu changes the amount of time (After 5 minutes, After 10 minutes, After 30 minutes or Never) that expires before the Jetpack automatically shuts down.
- Turn off display The Turn off display menu changes the amount of time (After 30 seconds, After 1 minute, After 5 minutes or Never) that expires before the display turns off.
- Save Changes Click Save Changes whenever you make a change to finalize and save the new setting.

| verizon wireless                                                                                                    |                                                                                                    |                         |                                                          | 🥅 Sign Out 着    |
|----------------------------------------------------------------------------------------------------|----------------------------------------------------------------------------------------------------|-------------------------|----------------------------------------------------------|-----------------|
| Verizonwireless<br>My Jetpack Home<br>Data Usage<br>Onnected<br>Devices<br>Jetpack Settings<br>Messages<br>About Jetpack | Jetpack Sett<br>Jetpack WI-Fi<br>Jetpack Admin Password<br>USB mode:<br>Automatic shutdown:<br>Turn off display: | Advanced<br>Preferences | Software Update<br>et over USB<br>0 minutes<br>0 seconds | Sign Out        |
| novatel wireless.                                                                                                    |                                                                                                    |                         |                                                          | powered by MiFi |

#### **Software Update**

The Software Update page contains the following sections:

- **Current Software** Displays information for the current software version, date of last check for updates and the number of updates currently available.
- Last update Displays the date of the last software update.
- **Update History** Displays the software update history.

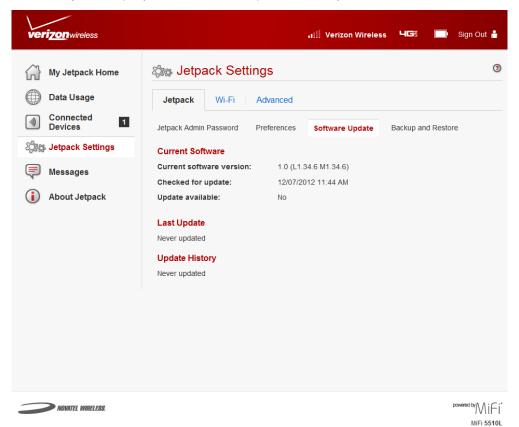

#### **Backup and Restore**

The Backup and Restore page contains the following sections:

- **Backup** Allows you to save your Jetpack settings to your computer. You must enter your Admin Password in the **Jetpack Admin Password** field and click **Download** to save settings to your computer.
- Restore Allows you to upload a previously saved backup file from your computer to your Jetpack. Click Browse and select a file, then enter your Admin Password in the Jetpack Admin Password field and click Restore Now to restore the file to your Jetpack.
- **Restore to Factory Defaults** Allows you to restore all settings on your Jetpack to the factory default values. Click **Restore Factory Defaults** to restore all such settings.

| verizon wireless                                                                                                    | 🔲 Sign Ou                                                                                                    | t 🐞   |
|----------------------------------------------------------------------------------------------------|----------------------------------------------------------------------------------------------------|-------|
| My Jetpack Home   Data Usage   Connected   Devices     Image: Connected   Devices     Image: Connected   Devices     Image: Connected   Devices     Image: Connected   Devices     Image: Connected   Devices     Image: Connected   Devices     Image: Connected   Devices     Image: Connected   Devices     Image: Connected   Image: Connected | Server Settings   Jetpack Wi-Fi Advanced   Jetpack Admin Password Preferences Software Update   Depack Admin Password Preferences   Software Update   Depack Admin Password Preferences   Software Update   Depack Admin Password Preferences   Software Update   Depack Admin Password Preferences   Software Update   Depack Admin Password Preferences   Software Update   Depack Admin Password Preferences   Software Update   Software Update Outlie booked out if an incorrect password is used too many times.   Download Password   Download Notice elected is nowe   Select a file:   Notice elected is nowe   Restore Now Restore Now Restore Select a file:   Notice elected is nowe   Restore Now Restore Is called the factory default values. Restore Is called the factory default values. R |       |
| NOVATEL WIRELESS.                                                                                                    | powered by \\/                                                                                                    | \iFi' |

MIFI 5510L

### Wi-Fi

The Wi-Fi menu allows you to customize the Wi-Fi profiles and view details about the devices connected to your Jetpack.

| veri <u>zon</u> wireless |                                                            | <b>ااا</b> اً Verizon Wireles،        | s 4Gž 📄 Sign Out 🛔                                                                                                    |
|--------------------------|------------------------------------------------------------|---------------------------------------|----------------------------------------------------------------------------------------------------|
| My Jetpack Home          | 🎝 🚓 Jetpack Setting                                        | js                                    | 0                                                                                                    |
| Data Usage               | Jetpack Wi-Fi Ad                                           |                                       |                                                                                                    |
| Connected Devices        | <ol> <li>Changes made to the Wi-F</li> </ol>               | i settings may require you to reconne | ect your devices to the Jetpack                                                                                            |
| Cores Jetpack Settings   | with the updated Wi-Fi crea                                | dentials.                             |                                                                                                    |
| Messages                 | Display Wi-Fi Name<br>Turn on to display the Wi-Fi nan     | ON II                                 |                                                                                                    |
| (i) About Jetpack        | Display Wi-Fi Password<br>Turn on to display the Wi-Fi pas | sword on the display.                 | ON I                                                                                                    |
|                          | Wi-Fi name:                                                | Verizon-MiFi5510L-                    | This is also known as the SSID.                                                                                            |
|                          | 802.11 Mode:                                               | 802.11b + 802.11g + 802               | <ul> <li>Legacy security methods are not<br/>supported with 802.11n.</li> </ul>                                            |
|                          | Security:                                                  | WPA2 Personal/PSK                     | ~                                                                                                    |
|                          | Wi-Fi password:                                            | 9c32edae                              | 8 ~ 63 ASCII characters<br>For greater security, use a mixture of<br>digits, upper case, lower case, and<br>other symbols. |
|                          | Maximum Wi-Fi connected devices:                           | 10                                    | <ul> <li>Your Jetpack is limited to 5<br/>connected devices when not on<br/>LTE.</li> </ul>                                |
|                          | Broadcast Wi-Fi name:                                      | $\checkmark$                          |                                                                                                    |
|                          | Wi-Fi privacy separation:                                  |                                       | If enabled, connected devices<br>cannot communicate with each<br>other.                                                    |
|                          | Wi-Fi Multimedia (WMM):                                    | ~                                     | WMM provides higher priority for<br>multimedia and is mandatory if<br>using 802.11n                                        |
|                          | Channel:                                                   | Automatic                             | <b>*</b>                                                                                                    |
|                          | Wi-Fi range:                                               | Long range - shorter batt             | <ul> <li>Adjust the area covered by the Wi-Fi<br/>network.</li> </ul>                                                      |
|                          | Devices connected to your a<br>number of devices.          | etpack use data from your data plan.  | Performance may vary with the<br>Save Changes                                                                              |
| NOVATEL WIRELESS.        |                                                            |                                       | powered by MiFi<br>MiFi 55101                                                                                              |

The Wi-Fi menu contains the following sections:

- **Display Wi-Fi Name** Slide the **ON/OFF** button to **ON** to display the Wi-Fi name on the Jetpack display.
- **Display Wi-Fi Password** Slide the **ON/OFF** button to **ON** to display the current Wi-Fi password on the Jetpack display.
- Wi-Fi name The Network Name or SSID for the Wi-Fi network created by the Jetpack.
- **802.11 Mode** Use this setting to change the Wi-Fi mode. The wireless network technology used. **802.11g + 802.11b + 802.11n** is most compatible, allowing both 802.11b, 802.11g, and 802.11n devices to connect to the wireless network.

- **Security** Use this setting to select the desired type of Wi-Fi security used to encrypt the wireless network. WPA2 is the latest and most secure method and should be used whenever possible.
- Wi-Fi Password Use this setting to enter your desired Wi-Fi password.
- **Maximum Wi-Fi connected devices** Use this setting to specify how many devices can simultaneously connect to your Jetpack.
- **Broadcast Wi-Fi name** If this setting is enabled, the Jetpack appears in the list of available Wi-Fi networks on your connected devices. If disabled, the network will be invisible.
- Wi-Fi privacy separation If this setting is enabled, each connected device is isolated from all other connected devices. This provides additional security if some connected devices are unknown or not completely trusted. For normal operation, this option should be disabled.
- Wi-Fi Multimedia (WMM) Wi-Fi Multimedia. Enables your device to stream multimedia files.
- Channel This should be left on Automatic unless you need to choose a particular channel for your environment. With this setting, the Jetpack selects the best available channel. If the Automatic setting is not available, you can experiment to see which channel provides the best results, or use the default setting.
- **Wi-Fi Range** This setting determines the range (and battery consumption) of the Wi-Fi module in the Jetpack. Select the desired option.

To change your Wi-Fi security, password and/or connection settings, follow these steps:

• Select the desired settings from the security, Wi-Fi password and/or available Wi-Fi connections drop down menu(s).

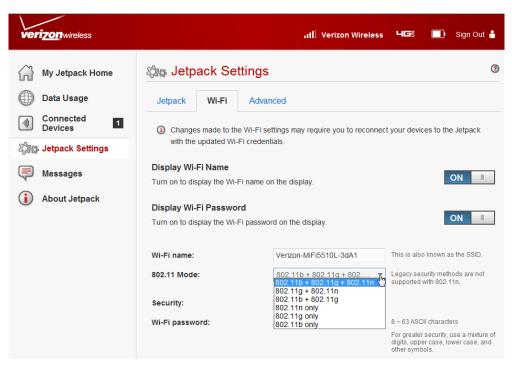

**2** Click **Save Changes** whenever you make a change to finalize and save the new setting.

### Advanced

The Advanced page allows you to change the Jetpack advanced settings. The Advanced page provides network, manual DNS, SIM, firewall and LAN settings; and options for configuring port filtering applications.

**IMPORTANT** Changing the Jetpack's advanced settings can adversely affect stability, performance and security of the Jetpack.

Click **Continue** on the Advanced page to access Advanced page options.

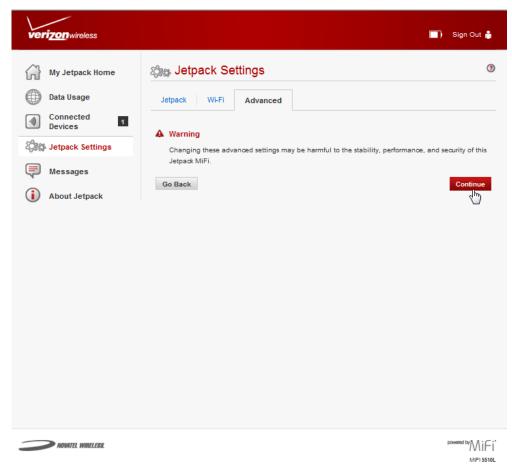

The Advanced page contains the following menu options:

- Networks (See <u>Networks</u> on page 54.)
- Manual DNS (See Manual DNS on page 55.)
- **SIM** (See <u>SIM</u> on page 56.)
- Firewall (See Firewall on page 57.)
- LAN (See LAN on page 58.)
- **Port Filtering** (See <u>Port Filtering</u> on page 59.)

#### <u>Networks</u>

The Networks menu contains the following:

- **Preferred network technology** The Preferred network technology default value is "Automatic". The Jetpack will select the best available technology. If desired, you can change this to limit the network technologies which will be used.
- **Content Delivery Optimization (CDO)** The Content Delivery Optimization (CDO) feature provides better download performance, but can only assist one connected device at any time. Normally, this feature should be enabled.
- **4G LTE APN** The 4G LTE APN is pre-configured to access the Verizon Wireless network. You should not change the APN unless you have a corporate account (with your own APN) or you change the SIM.
- Save Changes Click Save Changes whenever you make a change to finalize and save the new setting.

| verizon wireless                                                |                                                                                                    | 🜓 Sign Out 着 |
|-----------------------------------------------------------------|----------------------------------------------------------------------------------------------------|--------------|
| My Jetpack Home  My Jetpack Home  Data Usage  Connected Devices | Jetpack       Wi-Fi       Advanced         Networks       Manual DNS       SIM       Firewall       LAN       Port Filtering         Preferred network technology:       Automatic (4G LTE, CDMA) | 0            |
| Messages                                                        | Content Delivery Optimization<br>(CDO):<br>4G LTE APN:                                                                                                    | Save Changes |

#### Manual DNS

The Jetpack automatically selects a Domain Name Server (DNS). The Manual DNS menu allows you to manually select up to two DNS IP addresses.

| verizon wireless      | 🔲) Sign Out 🋔                                                                            |
|-----------------------|------------------------------------------------------------------------------------------|
| My Jetpack Home       | Arrow Jetpack Settings                                                                   |
| Data Usage            | Jetpack Wi-Fi Advanced                                                                   |
| Connected Devices     | Networks Manual DNS SIM Firewall LAN Port Filtering                                      |
| Cost Jetpack Settings | MiFi 5510L automatically selects a Domain Name Server (DNS) or you can manually set one. |
| Messages              | Enable manual DNS:                                                                       |
| (i) About Jetpack     | DNS1IP address:                                                                          |
|                       | DNS 2 IP address:                                                                        |
|                       | Save Changes                                                                             |

To manually select a Domain Name Server, follow these steps:

- Click the box next to **Enable manual DNS**.
- **2** Enter the IP address for the first DNS in the **DNS 1 IP address** field.
- **③** Enter the IP address for the second DNS in the **DNS 2 IP address** field, if applicable.
- **G** Click **Save Changes**.

#### <u>SIM</u>

The SIM menu gives you settings and information about the Jetpack's SIM card. The SIM card inside your Jetpack can be locked with a PIN code for additional security. If locked, the PIN code must be entered before the Jetpack can connect to the Internet. The SIM menu takes you to the SIM page. The SIM page has the following option:

• **SIM Status** — Indicates the current SIM status, usually one of the following: no SIM, invalid SIM, PIN lock, PUK lock, ready, or SIM error.

**IMPORTANT** Entering an incorrect PIN will lock the SIM.

#### **Firewall**

The Jetpack firewall determines which Internet traffic is allowed. The Firewall menu contains the following sections:

- VPN Passthrough Enables or disables the VPN feature and allows or disallows connected devices to establish a VPN tunnel.
  - If this is **ON** (enabled), this feature allows VPN clients to connect through the Jetpack to remote VPN Servers. Normally, this option should be enabled.
  - If this is **OFF** (disabled), VPN clients are not allowed to connect.
- **IPv6 Transparent Mode** Allows connected devices to be accessible from the Internet.

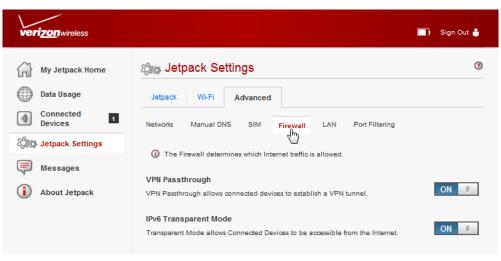

### <u>LAN</u>

The LAN page gives you settings and information about the Jetpack's network. The LAN menu contains the following sections:

- IPv4
  - IP address The IP address for the Jetpack.
  - **Subnet mask** The subnet mask network setting for the Jetpack. The default value 255.255.255.0 is standard for small (class "C") networks. If you change the LAN IP Address, ensure you use the correct Subnet Mask for the IP address range containing the LAN IP address.
  - **MAC address** The Media Access Controller (MAC) or physical address for the Jetpack.
  - Enable DHCP server The Enable DHCP Server checkbox enables or disables the DHCP Server feature.
  - Start DHCP address range at The start range of IP addresses reserved for use by the Jetpack's DHCP server table.
  - **DHCP address range** The current range of IP addresses reserved for use by MiFi 5510L Jetpack's DHCP server table. If a device with a static IP address wants to connect to MiFi 5510L Jetpack's network, the static IP should be outside of the DHCP address range. Most devices do not have a static IP.
- IPv6
  - Enable IPv6 The Enable IPv6 checkbox enables or disables the IPv6 feature.
  - Link-Local address Displays the local address when IPv6 is enabled.

| verizon wireless                                                                                                    | 레비 Verizon Wireless 1X 🔲 Sign Out 🛔                                                                                                    |  |
|----------------------------------------------------------------------------------------------------|----------------------------------------------------------------------------------------------------|--|
| Verizon wireless<br>Wy Jetpack Home<br>Data Usage<br>Onnected<br>Devices<br>Jetpack Settings<br>Messages<br>About Jetpack | All Verizon Wireless 1X Sign Out •     Sign Out •     Jetpack Settings     Jetpack Wi-Fi     Advanced     Networks Manual DNS SIM Firewall     Port Filtering     IPv4     IP address:     192.108.1.1        Subnet mask:        255.255.25.0           MAC address:        Index address range at     192.108.1.2                             IPv6                                                         Address range at 192.108.1.2 Back address range at 192.108.1.2 Back address rand address |  |
|                                                                                                    |                                                                                                    |  |

#### **Port Filtering**

Port Filtering allows you to block outgoing Internet connections and permit only allowed applications to access the Internet. You can also customize a list of allowed applications which permits only certain programs to connect to the Internet.

Click **ON** to enable Port Filtering. When the feature is **enabled**, you must select a port filtering application in the **Applications** list to allow that application to connect to the Internet. For example, if you select VPN in the Applications list but do not select HTTP, you can connect to a VPN server but you cannot connect to a web page using your Internet browser.

Click **OFF** to disable Port Filtering. When the feature is **disabled**, any application can connect to the Internet.

The Port Filtering menu contains the following sections:

- **Applications** Enable each port filtering application that needs to be able to access the Internet by checking the box next to one or more applications. When port filtering is enabled, all other applications are blocked.
- **Custom Applications** You can define your own applications, and then enable or disable them as needed. To define an application, you need to know the outgoing ports used by the application.

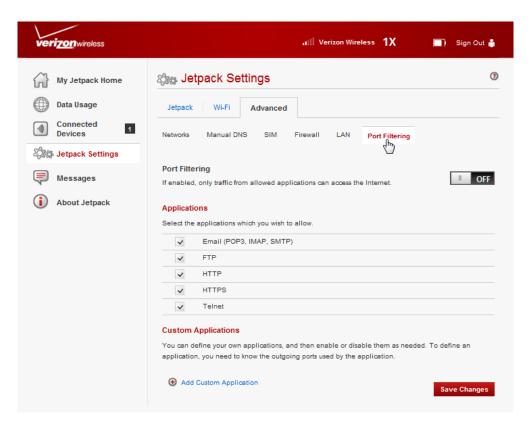

#### **Add a Custom Application**

To add a custom application, follow these steps:

Click Add Custom Application to add a new custom application to the list of allowed applications. You can define and enable custom Port Filtering applications. You need to know details of the traffic used and generated by the applications you wish to define.

NOTE

The **Add Custom Application** option is only available when the port filtering **Enable** checkbox is selected. You can add up to ten custom applications.

The Custom Port Filtering page uses check boxes to enable port filtering for custom applications. Similar to the Applications list, you must enable custom applications so they can connect to the Internet.

| Enable | Application Name | Start Port | End Port | Protocol | Delete |
|--------|------------------|------------|----------|----------|--------|
| ~      | Custom App 1     |            |          | TCP 🔻    |        |

2 Enter the beginning of the range of port numbers used by outgoing traffic for the custom application being added in the **Start Port** field.

Enter the end of the range of port numbers in the End Port field. If the port is a single port instead of a range, type the same value for both the Start Port and the End Port.

- Select the protocol (TCP, UDP, or both) used by each port range from the **Protocol** dropdown menu.
- **6** Click **Save Changes** to save any changes made to the custom applications.
- G Select the **Delete** checkbox next to any custom application you wish to delete and click **Save Changes**.

**NOTE** Click on the Port Filtering menu tab again to remove deleted custom applications from view on the screen.

Messages display SMS messages sent to you by Verizon Wireless, and includes counters for the total number of messages and new messages.

# On the Jetpack Device

The status bar on the Home screen displays the number of unread messages to the right of the Messages icon.

- To view your messages, press the select button on the Home screen to display the Menu screen.
- **2** Use the navigation button to scroll to the Messages icon and press the select button to open the Messages screen and display the first message.
- **3** Use the navigation button to scroll through and display your messages. Unread messages will display an envelope icon at the top right corner of the message screen. Once a message has been read, the envelope icon will disappear and the message will be saved until you delete it.
- To display the message sender's address, and the date and time the message was sent, select More.

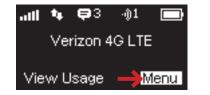

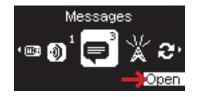

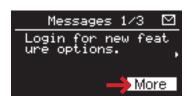

S To delete a message, use the navigation button to highlight **Delete**, then press the select button. You will be prompted with the confirmation message: "Are you sure you want to delete this message?" Use the navigation button to highlight **Delete**, then press the select button to complete the deletion.

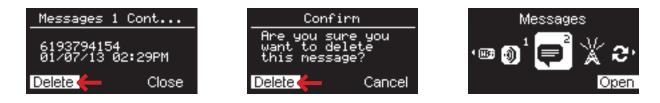

**(6)** Use the navigation button to highlight **Close** and press the select button to close the message and return to the Menu screen.

# On the Jetpack Web Interface

The Messages page displays the total number of messages, number of new messages and the messages themselves. You can also delete messages individually or all messages at the same time.

| verizon wireless        | . <b>ii</b> ]] Verizon Wireless                                           | ЧG: Sign Ou                          | t 🔒           |
|-------------------------|---------------------------------------------------------------------------|--------------------------------------|---------------|
| My Jetpack Home         | P Messages                                                                |                                      | ?             |
| Data Usage              | ₽ XXX-XXX-XXXX                                                            | 5 messages / 2<br>01/10/2013 2:35 PM | 2 new<br>简    |
| Connected Devices       | Testing 2           P         XXX-XXX           Testing 2         XXX-XXX | 01/10/2013 2:35 PM                   | Î             |
| Argentings     Messages | Testing 1  XXX-XXX Login for new feature options.                         | 01/07/2013 2:29 PM                   | Î             |
| About Jetpack           | XXX-XXX-XXXX<br>Your software upgrade is ready to download now!           | 01/07/2013 2:29 PM                   | Î             |
| 0                       | XXX-XXX-XXXX<br>Your VZW bill is ready now!                               | 01/07/2013 2:26 PM                   | Î             |
|                         |                                                                           | Delete All Messa                     | ges           |
| Novatel wireless.       |                                                                           | powered by                           | \iFi<br>55101 |

• To delete a selected message, click the garbage can icon to the right of the message date and time.

| verizon wireless  | ון, Verizon Wireless                                            | ЧG: 📄 Sign Ou      | t 💼   |
|-------------------|-----------------------------------------------------------------|--------------------|-------|
| My Jetpack Home   | P Messages                                                      |                    | 1     |
| Data Usage        |                                                                 | 5 messages / 2     | 2 new |
| Connected         | XXX-XXX-XXXX     Testing 2                                      | 01/10/2013 2:35 PM | Ì     |
| Devices           | XXX-XXX-XXXX Testing 1                                          | 01/10/2013 2:35 PM | Î     |
| Messages          | XXX-XXX -XXXX<br>Login for new feature options.                 | 01/07/2013 2:29 PM | Î     |
| (i) About Jetpack | XXX-XXX-XXXX<br>Your software upgrade is ready to download now! | 01/07/2013 2:29 PM | Î     |
| 0                 | XXX-XXX-XXXX<br>Your VZW bill is ready now!                     | 01/07/2013 2:26 PM | B     |
|                   |                                                                 | Delete All Messag  | ges   |
| NOVATEL WIRELESS. |                                                                 | powered by         | \iFi' |
|                   |                                                                 | MiFi               | 5510L |

**2** To delete all messages, click **Delete All Messages**.

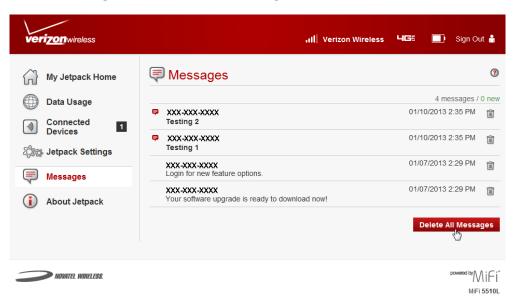

You will be prompted with the Confirm message: "Are you sure you want to delete all of your messages?" Click Confirm to delete all messages, or Cancel to keep your messages and return to the Messages page.

| verizon wireless     |                                                       |      | Sign Ou       |     |
|----------------------|-------------------------------------------------------|------|---------------|-----|
| My Jetpack Home      | P Messages                                            |      |               |     |
| Data Usage           |                                                       |      |               |     |
| Connected            | XXX-XXX-XXXX<br>Testing 2                             |      |               |     |
| C Devices            | an example of the set them                            |      |               |     |
| (양양 Jetpack Settings | Testing 1                                             |      |               |     |
| Messages             | Confirm                                               |      |               |     |
| About Jetpack        | Are you sure you want to delete all of your messages? |      |               |     |
|                      |                                                       | Dele | ete All Messa | ges |
|                      |                                                       |      | •             |     |
|                      | Cancel Confirm                                        |      |               |     |
|                      |                                                       |      |               |     |

# About Jetpack

About Jetpack allows you to view detailed device specific information about your Jetpack.

# On the Jetpack Device

- To view detailed information about your Jetpack, press the select button on the Home screen to display the Menu screen.
- Use the navigation button to scroll to the About Jetpack icon and press the select button to open the About Jetpack screen and display your mobile phone, model, and IMEI numbers.
- Select **More** > **More** to display the Jetpack Admin screen showing the website UI address and Admin Password.

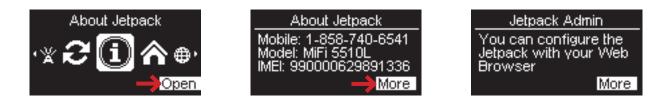

- G Select Close to return to the Jetpack Menu screen.
- **S** Use the navigation button to scroll to the Jetpack Home icon, and press Go Home to display the Home page.

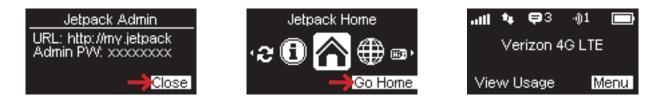

# On the Jetpack Web Interface

The About Jetpack page allows you to view detailed information about Jetpack internet status, device specific information, diagnostics, troubleshooting and support. The About Jetpack page contains the following menu options:

- Internet Status (See Internet Status on page 65.)
- Jetpack Info (See <u>Jetpack Info</u> on page 67.)
- **Diagnostics** (See <u>Diagnostics</u> on page 68.)
- Logs (See Logs on page 72.)
- Jetpack Support (See <u>Jetpack Support</u> on page 74.)

| (i) About Jetp  | ack          |             |      |                 | () |
|-----------------|--------------|-------------|------|-----------------|----|
| Internet Status | Jetpack Info | Diagnostics | Logs | Jetpack Support |    |

### Internet Status

The Internet Status page shows Jetpack settings and status and contains the following sections:

- Internet Status (See Internet Status on page 66.)
- **IPv4** (See <u>IPv4</u> on page 66.)
- **IPv6** (See <u>IPv6</u> on page 66.)

| verizon wireless       |                 | 🔲) Sign (                                     | Out 着 |
|------------------------|-----------------|-----------------------------------------------|-------|
| My Jetpack Home        | (i) About Jetp  | pack                                          | 7     |
| Data Usage             | Internet Status | Jetpack Info Diagnostics Logs Jetpack Support |       |
| Connected 1<br>Devices | Internet Status |                                               |       |
| 2010 Jetpack Settings  | Status:         | Dormant                                       |       |
| Compack Settings       | Network name:   | Verizon Wireless                              |       |
| Messages               | Technology:     | None                                          |       |
|                        | Time connected: | 00:01:29:29                                   |       |
| (i) About Jetpack      | Transmitted:    | 295.95 KB                                     |       |
|                        | Received:       | 1015.98 KB                                    |       |
|                        | IPv4            |                                               |       |
|                        | IP address:     | 10.245.190.37                                 |       |
|                        | Mask:           | 255.255.255.252                               |       |
|                        | Gateway:        | 10.2x3.190.30                                 |       |
|                        | DN S:           | 00.174.02.14                                  |       |
|                        |                 |                                               |       |
|                        | IPv6            |                                               |       |
|                        | IP address      |                                               |       |
|                        |                 |                                               |       |
| NOWATEL WIRELESS       |                 | powered by                                    | MiFi  |

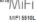

#### **Internet Status**

The Internet Status section has the following options:

- Status The status of the Internet connection, usually Connected or Disconnected.
- **Network name** The name of the network to which this Jetpack is currently connected.
- **Technology** The type of technology used to connect to the Internet.
- **Time connected** How long the Jetpack has been connected to the network.
- **Transmitted** The amount of data sent to the network.
- **Received** The amount of data received from the network.

| Internet Status |                  |
|-----------------|------------------|
| Status:         | Dormant          |
| Network name:   | Verizon Wireless |
| Technology:     | None             |
| Time connected: | 00:01:29:29      |
| Transmitted:    | 295.95 KB        |
| Received:       | 1015.98 KB       |

#### <u>IPv4</u>

The IPv4 section has the following options:

- IP Address The IP address for the Jetpack.
- **Mask** The subnet mask network setting for the Jetpack. The default value 255.255.255.0 is standard for small (class "C") networks. If you change the LAN IP Address, ensure you use the correct Subnet Mask for the IP address range containing the LAN IP address.
- **Gateway** The address of the server used to access the Internet.
- **DNS** The address of the Domain Name Server (DNS).

| IPv4        |                 |
|-------------|-----------------|
| IP address: | 10.243.190.37   |
| Mask:       | 255.255.255.252 |
| Gateway:    | 10.243.190.38   |
| DN S:       | 66.174.92.14    |

#### <u>IPv6</u>

The IPv6 section has the following option:

• IP address — The IP address for the Jetpack.

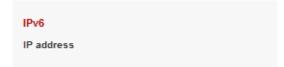

## Jetpack Info

The Jetpack Info page contains detailed information about the Jetpack. The Jetpack Info page contains the following sections:

- **Manufacturer** The manufacturer of the Jetpack.
- **Model** The model number or name of the Jetpack.
- My Jetpack version The Jetpack version.
  - MiFi OS version The Jetpack operating system (OS), including its components, version.
  - Modem FW version The modem firmware version.
  - Wi-Fi FW version The Wi-Fi firmware version.
  - Web UI version The web user interface version.
  - **Display UI version** Displays the current user interface version.
  - **PRI version** Displays the configuration version currently applied to the Jetpack.

| verizon wireless                                                                                                    |                                                                                                    | Sign Out                                                                                                    | ÷             |
|----------------------------------------------------------------------------------------------------|----------------------------------------------------------------------------------------------------|----------------------------------------------------------------------------------------------------|---------------|
| Image: Straig straig strai | Manufacturer:<br>Model:<br>My Jetpaok version:<br>MiFi OS version:<br>Modem FW version:<br>Wi-Fi FW version:<br>Web UI version:<br>Display UI version:<br>PRI version: | ck<br>etpack Info Diagnostics Logs Jetpack Support<br>Novstel Wireless, Inc.<br>Jetpack MiFi 6510L<br>1.0 (L1.34.1 M1.34)<br>1.34.1<br>MDM9X15-1.34 1 [2012-10-15 22:06:27]<br>3.1.1.826<br>1.34.1.0000<br>1.34.1.0000<br>PRI3.90026676 REV 117 MIFI5510L VERIZON<br>atel Wireless and the Novatel Wireless logo are trademarks or registered | •             |
| NOWITEL WIRELESS.                                                                                                    |                                                                                                    | Mrei<br>Mrei                                                                                                    | ifi'<br>5510l |

### Diagnostics

The Diagnostics page shows information about the MiFi 5510L Jetpack firmware and other systemlevel information. You can also view the system log. This page is used mostly for troubleshooting and is not required for normal operation. The Diagnostics page contains the following sections:

- Modem (See Modem on page 69.)
- 4G LTE Network (See <u>4G LTE Network</u> on page 70.)
- 3G Network (eHRPD/EVDO/1xRTT) (See <u>3G Network (eHRPD/EVDO/1xRTT)</u> on page 70.)
- Field Test (See Field Test on page 71.)

| verizon wireless       |                                               | .III Verizon Wireless 🛛 🔲 Sign Out 🛔                    |
|------------------------|-----------------------------------------------|---------------------------------------------------------|
| My Jetpack Home        | (i) About Jetpack                             | Q                                                       |
| Data Usage             | Internet Status Jetpac                        | k Info Diagnostics Logs Jetpack Support                 |
| Connected 1<br>Devices | <ol> <li>This detailed information</li> </ol> | is used only for troubleshooting and technical support. |
| Cores Jetpack Settings | Modem                                         |                                                         |
|                        | Phone number (MDN):                           | 1-858-740-6541                                          |
| Messages               | IMEI:                                         | 990000629891336                                         |
| (i) About Jetpack      | IMEISV:                                       | 9900006298913300                                        |
|                        | MEID:                                         | A100001DE025E9                                          |
|                        | FW version:                                   | MDM9X15-1.34.6 1 [2012-11-20 21:04:10]                  |
|                        | SIM status:<br>ICCID:                         | Ready                                                   |
|                        | MIN (MSID):                                   | 0502404501                                              |
|                        | ESN:                                          | 80D4854A                                                |
|                        | Home SID:                                     |                                                         |
|                        | ERI version:                                  | 5                                                       |
|                        | PRL version:                                  | 15151                                                   |
|                        | 4G LTE Network                                |                                                         |
|                        | Network operator:                             | Verizon Wireless                                        |
|                        | Status:                                       | Available                                               |
|                        | Signal strength:                              | -95 dBm                                                 |
|                        | SNR:                                          | 4                                                       |
|                        | ESN:                                          | 80D-8854A                                               |
|                        | Home SID:<br>ERI version:                     | 5                                                       |
|                        | PRL version:                                  | 15151                                                   |
|                        |                                               |                                                         |
|                        | 4G LTE Network                                |                                                         |
|                        | Network operator:                             | Verizon Wireless                                        |
|                        | Status:                                       | Available                                               |
|                        | Signal strength:                              | -95 dBm                                                 |
|                        | SNR:                                          | 4                                                       |
|                        | 3G Network (eHRPD/EVD                         | O/1xRTT)                                                |
|                        | Network operator:                             |                                                         |
|                        | Status:                                       | Not Available                                           |
|                        | RSSI (1x):                                    |                                                         |
|                        | RSSI (EVDO):                                  |                                                         |
|                        | Technology:                                   |                                                         |
|                        | Ec/lo:<br>SID:                                |                                                         |
|                        |                                               |                                                         |
|                        | Field Test                                    |                                                         |
|                        |                                               | powered by/∖ /\ ; (                                     |

NOVATEL WIRELESS.

## <u>Modem</u>

The Modem section has the following options:

- **Phone number (MDN)** The Phone Number or Mobile Directory Number (MDN) is used by the mobile data network to identify this particular data service.
- **MEID** The Mobile Equipment Identifier (MEID) is used by the mobile data network to identify this particular modem.
- **IMEI** The International Mobile Equipment Identity (IMEI) number for the Jetpack.
- **IMEISV** The International Mobile Equipment Identity (IMEI) combined with an approval number for the Jetpack.
- **FW version** The modem firmware version.
- **SIM status Status of the** SIM card. If the SIM card is missing, or this field indicates some form of SIM error, the MiFi Jetpack will not be able to connect to the mobile network.
- ICCID The ID number assigned to the SIM Card.
- **MIN (MSID)** The Mobile Identification Number (MIN) or Mobile Station ID (MSID) is the number associated with the home service provider and the wireless phone number.
- **ESN** The Electronic Serial Number, which is either blank or a pseudo-ESN which is not guaranteed to be unique for devices that use an MEID.
- Home SID System identifier for the home network.
- **ERI version** The Enhanced Roaming Indicator version that is currently installed.
- **PRL version** The version of the Preferred Roaming List (PRL), which tells the modem which non-home carrier towers should provide roaming coverage.

| Phone number (MDN):Image: Comparison of the second of the second of the sec | Modem               |                                      |
|----------------------------------------------------------------------------------------------------|---------------------|--------------------------------------|
| IMEI:IMEISV:FW version:SIM status:ReadyICCID:MIN (MSID):ESN:Home SID:4ERI version:                                                                                                    | Phone number (MDN): | 🔜 - anal featuring 🚱                 |
| IMEISV:FW version:MDM9X15-1.34 1 [2012-10-15 22:06:27]SIM status:ReadyICCID:ICCID:MIN (MSID):ICCID:ESN:ICCID:Home SID:4ERI version:4                                                                                                    | MEID:               |                                      |
| FW version:MDM9X15-1.34 1 [2012-10-15 22:06:27]SIM status:ReadyICCID:                                                                                                    | IMEI:               |                                      |
| SIM status:     Ready       ICCID:                                                                                                    | IMEISV:             |                                      |
| ICCID:<br>MIN (MSID):<br>ESN:<br>Home SID: 4<br>ERI version: 4                                                                                                    | FW version:         | MDM9X15-1.34 1 [2012-10-15 22:06:27] |
| MIN (MSID):<br>ESN:<br>Home SID: 4<br>ERI version: 4                                                                                                    | SIM status:         | Ready                                |
| ESN: 4<br>Home SID: 4<br>ERI version: 4                                                                                                    | ICCID:              |                                      |
| Home SID: 4<br>ERI version: 4                                                                                                    | MIN (MSID):         |                                      |
| ERI version: 4                                                                                                    | ESN:                |                                      |
|                                                                                                    | Home SID:           | 4                                    |
| PRL version: 56014                                                                                                    | ERI version:        | 4                                    |
|                                                                                                    | PRL version:        | 56014                                |

### 4G LTE Network

The 4G LTE Network section has the following options:

- **Status** Status of the network (Disabled, Not available, or Available).
- **Network operator** The vendor that currently provides wireless access.
- **Signal strength** Indicates the signal strength for LTE.
- **SNR** A measure of signal quality; the higher the number the better the signal.

| 4G LTE Network    |               |
|-------------------|---------------|
| Status:           | Not Available |
| Network operator: |               |
| Signal strength:  |               |
| SNR:              |               |

## 3G Network (eHRPD/EVDO/1xRTT)

The 3G Network (eHRPD/EVDO/1xRTT) section has the following options:

- **Status** Status of the network (Disabled, Not available, or Available).
- **Network operator** The vendor that currently provides wireless access.
- **RSSI (1x)** Indicates the RSSI for the 1xRTT signal.
- **RSSI (EVDO)** Indicates the signal strength for the EVDO/eHRPD signal.
- **Technology** The type of technology used to connect to the Internet.
- **Ec/lo** A measure of how clean the signal is, and is a type of signal-to-noise ratio.
- **SID** System identifier for the network.

| 3G Network (eHRPD/EVDO/1xRTT) |                  |
|-------------------------------|------------------|
| Status:                       | Available        |
| Network operator:             | Verizon Wireless |
| RSSI (1x):                    | -111 dBm         |
| RSSI (EVDO):                  |                  |
| Technology:                   | CDMA 1XRTT       |
| Ec/lo:                        | -11              |
| SID:                          | 4                |
|                               |                  |

## Field Test

Click on **Field Test** to provide a list of low-level network parameters which can be helpful for technical support staff when they troubleshoot network connectivity issues.

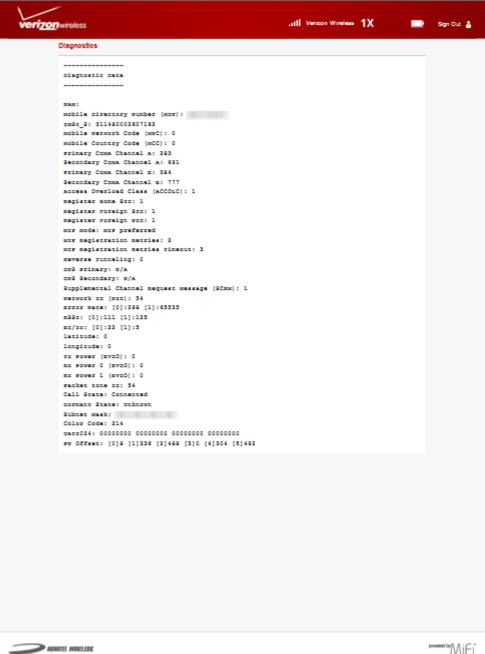

MEISSIOL

## Logs

The Logs page allows you to enable or disable logs and to delete system logs.

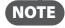

Logs record various operations and are used for troubleshooting and are not needed for normal Jetpack operation.

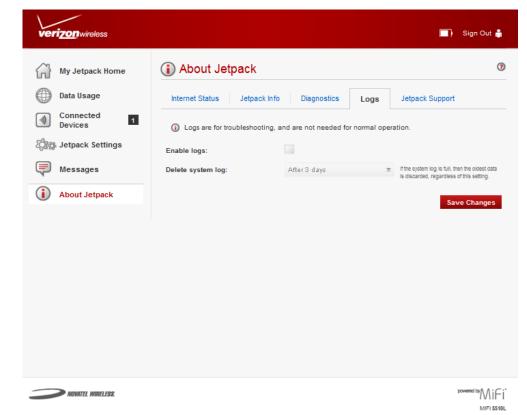

#### **Enable System Logs**

To enable system logs, follow these steps:

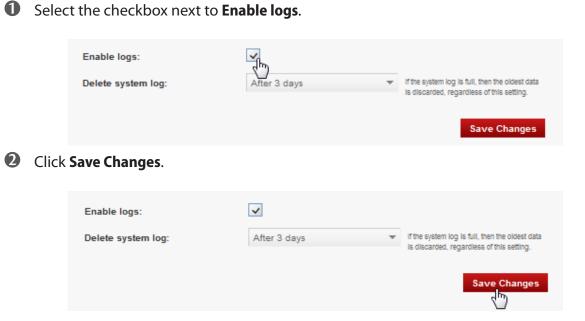

## **Disable System Logs**

To disable system logs, follow these steps:

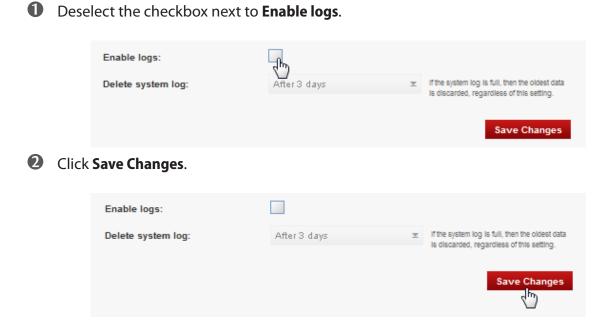

### **Delete System Log**

To delete a system log, follow these steps:

• Select the checkbox next to **Enable logs**.

| Enable logs:       | 2<br>M       |   |                                                                                              |
|--------------------|--------------|---|----------------------------------------------------------------------------------------------|
| Delete system log: | After 3 days | Ŧ | If the system log is full, then the oldest data<br>is discarded, regardless of this setting. |
|                    |              |   | Save Changes                                                                                 |

2 Select the appropriate time period for the deletion of system logs from the dropdown menu next to **Delete system log**.

|       | Enable logs:<br>Delete system log: | After 3 days<br>After 1 day<br>After 2 days<br>After 3 days<br>After 3 days<br>After 4 days<br>Save Changes |
|-------|------------------------------------|----------------------------------------------------------------------------------------------------|
| Click | Save Changes.                      |                                                                                                    |
|       | Enable logs:<br>Delete system log: | After 3 days If the system log is full, then the oldest data is discarded, regardless of this setting.      |
|       |                                    | Save Changes                                                                                                |

## Jetpack Support

The Jetpack Support page contains the following sections:

- Quick Links (See Quick Links on page 74.)
- Self-Serve Support (See <u>Self-Serve Support</u> on page 75.)
- Customer Care (See User Guide Click on User Guide to access an online version of the Jetpack User Guide. You can also open your browser and type http://my.jetpack/.Customer Care on page 65.)

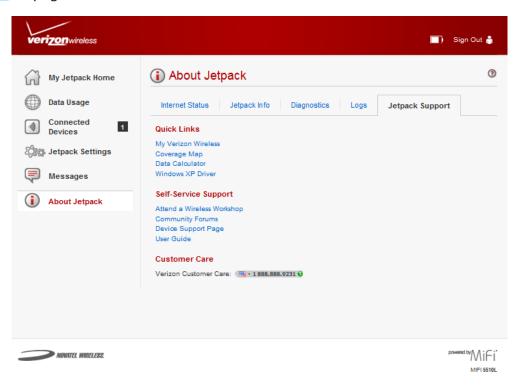

#### **Quick Links**

The Quick Links section has the following options:

- **My Verizon Wireless My Verizon Wireless** allows you to manage your account, pay your bill, purchase accessories and more. Click on **My Verizon Wireless** to register or go to <u>www.</u> <u>verizonwireless.com/myverizon</u>.
- Coverage Map Displays the Verizon Wireless coverage area. You can also open your browser and type <a href="http://my.jetpack/">http://my.jetpack/</a>.
- Data Calculator Displays up-to-date information on your data usage. You can also open your browser and type <u>http://my.jetpack/</u>.
- Windows XP Driver Windows XP Driver allows you to download the driver for Windows XP. This driver is only needed if you use a USB cable to connect the Jetpack to a Windows XP computer.

## Self-Serve Support

The Self-Serve Support section has the following options:

- My Verizon Wireless Click on Attend a Wireless Workshop to attend a free Wireless Workshop online or in a store to learn everything you need to know about your Jetpack. (You can also open your browser and type <u>https://vzwworkshops.verizonwireless.com/</u><u>vzwworkshops/</u>.)
- Community Forums Click on Community Forums to follow, share and participate in the Broadband & Netbook Community. In addition, you can search Broadband & Netbook Community discussions for specific topics. (You can also open your browser and type <u>https://</u> <u>community.verizonwireless.com/community/broadband</u>.)
- **Device Support Page** Click on **Device Support Page** to join and discuss the latest news in Verizon Wireless products, services, and more. (You can also open your browser and type <a href="https://community.verizonwireless.com/welcome">https://community.verizonwireless.com/welcome</a>.)
- User Guide Click on User Guide to access an online version of the Jetpack User Guide. (You can also open your browser and type <a href="http://my.jetpack/Customer Care">http://my.jetpack/Customer Care</a>.)

Contact Verizon Customer Service by calling **800-922-0204** or by visiting <u>www.verizonwireless.com/</u> <u>support</u>.

4

# Troubleshooting

Overview Common Problems and Solutions Technical Support

# Overview

When properly installed, the Jetpack is a highly reliable product. Most problems are caused by one of these issues:

- System resources required by the Jetpack are being used by other devices.
- Network coverage is unavailable due to coverage area, an account problem, or a network problem.

The following tips can help solve many common problems encountered while using the Jetpack.

## **First Steps**

- Make sure you are using the Jetpack in the correct geographic region.
- Ensure that your wireless coverage extends to your current location.
- Ensure you have an active subscription plan.
- Restarting your computer and your Jetpack can resolve many issues.

**IMPORTANT** Before contacting support, be sure to restart both your computer and your **Jetpack**.

# **Common Problems and Solutions**

The following are some common problems and solutions.

## My Jetpack just powered off without my pressing the power button. Why?

This may occur under any of the following circumstances.

- Pressing the Master Reset button •
- Restarting the Jetpack •
- Switching profiles
- Restoring the configuration settings •
- **Battery depletion**

To restore battery power, follow these steps.

- Manually press and hold the power button to turn it back on.
- 2 If the battery is depleted, charge the Jetpack with the wall charger.

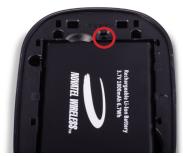

## How do I reset the Jetpack back to factory settings?

The master reset button is in a small hole located on the bottom of the Jetpack, underneath the battery cover. This button returns the Jetpack to factory settings, including re-setting the network name (SSID) and network key (Wi-Fi passkey). To reset the Jetpack, follow these steps.

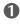

Place one end of an unfolded paper clip into the master reset button hole.

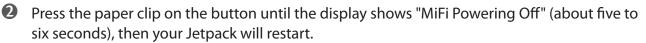

**WARNING!** The "Reset to Factory Defaults" operation overwrites ALL existing settings. If the Wi-Fi settings change, you will lose this connection, and need to reconnect using the new settings.

## How do I reset the Access Point and Router settings back to factory settings?

To reset the access point and router settings, follow these steps.

- Connect to Jetpack Settings by connecting your computer to the MiFi wireless network and going to <u>http://my.jetpack/</u> or <u>http://192.168.1.1</u> in your browser.
- Connect to the Jetpack Backup and Restore page. (See <u>Backup and Restore</u> on page 51.) The Backup and Restore page has a **Restore to Factory Defaults** button. This button resets all Access Point and Router settings to their factory default values. All existing settings are lost.

**IMPORTANT** Before contacting support, be sure to re-start both your computer and the Jetpack.

## **Technical Support**

For additional information and technical support, contact Customer Service at **1-800-922-0204** or at any Verizon Wireless store.

5

# Product Specifications and Regulatory Information

Product Specifications Regulatory Statements Wireless Communications Limited Warranty and Liability Safety Hazards Proper Battery Use and Disposal

# **Product Specifications**

## General

| Name:                                                        | Verizon Jetpack 4G LTE Mobile Hotspot<br>MiFi 5510L      |
|--------------------------------------------------------------|----------------------------------------------------------|
| Model:                                                       | MiFi 5510L                                               |
| Approvals:                                                   | FCC (North America)                                      |
| Weight:                                                      | 94 g / 3.3 oz                                            |
| Dimensions:                                                  | 100 mm x 62 mm x 16.4 mm,<br>3.94 in x 2.44 in x 0.65 in |
| Wireless Network – Tri Mode:                                 | LTE, CDMA                                                |
| Wireless Network –<br>Wi-Fi Mode                             | 802.11 b/g/n                                             |
| Default SSID                                                 | Verizon-MiFi5510L-XXXX                                   |
| Battery                                                      |                                                          |
| <ul><li>Size</li><li>Time required for full charge</li></ul> | 1800 mAh<br>3-3.5 hours (when not in use)                |
| Chip Set:                                                    | QUALCOMM <sup>®</sup> MDM9615                            |
| Interface Type:                                              | Type B USB Port for Micro USB, used by the wall charger  |
|                                                              |                                                          |

## Technology/Bands

| Technology:         | LTE, CDMA 1X/EV-DO Rev 0/A           |
|---------------------|--------------------------------------|
| Band Designation:   | LTE 700 MHz                          |
|                     | CDMA 1x/EV-DO RA; 800/1900 MHz       |
| LTE Transmit Band:  | 746-763 MHz/1720-1755 MHz            |
| LTE Receive Band:   | 776-793 MHz/2110-2155 MHz            |
| CDMA Transmit Band: | 824.7-848.31 MHz/1851.25-1908.75 MHz |
| CDMA Receive Band:  | 869.7-893.31 MHz/1931.25-1988.75 MHz |
|                     |                                      |

## Environmental

| Operating Temperature: | -10 ° C to +45° C (14°F to 113° F)                      |
|------------------------|---------------------------------------------------------|
| Storage Temperature:   | -20° C to 55° C (-4° F to 131° F)                       |
| Drop:                  | 1 meter (3.28 feet) drop, no damage – fully operational |
| Vibration Stability:   | 5 Hz to 500 Hz, 0.1 octave/second                       |

## Federal Communications Commission Notice (FCC – United States)

Electronic devices, including computers and wireless modems, generate RF energy incidental to their intended function and are therefore subject to FCC rules and regulations.

This equipment has been tested to, and found to be within the acceptable limits for a Class B digital device, pursuant to part 15 of the FCC Rules. These limits are designed to provide reasonable protection against harmful interference when the equipment is operated in a residential environment.

This equipment generates radio frequency energy and is designed for use in accordance with the manufacturer's user manual. However, there is no guarantee that interference will not occur in any particular installation. If this equipment causes harmful interference to radio or television reception, which can be determined by turning the equipment off and on, you are encouraged to try to correct the interference by one or more of the following measures.

- Reorient or relocate the receiving antenna.
- Increase the separation between the equipment and the receiver.
- Connect the equipment into an outlet on a circuit different from that to which the receiver is connected.
- Consult the dealer or an experienced radio/television technician for help.

This device complies with Part 15 of the Federal Communications Commission (FCC) Rules. Operation is subject to the following two conditions.

- This device may not cause harmful interference.
- This device must accept any interference received, including interference that may cause undesired operation.

#### WARNING: DO NOT ATTEMPT TO SERVICE THE WIRELESS COMMUNICATION DEVICE YOURSELF. SUCH ACTION MAY VOID THE WARRANTY. THE JETPACK MODEM IS FACTORY TUNED. NO CUSTOMER CALIBRATION OR TUNING IS REQUIRED. CONTACT NOVATEL WIRELESS TECHNICAL SUPPORT FOR INFORMATION ABOUT SERVICING YOUR WIRELESS COMMUNICATION DEVICE.

**FCC CAUTION:** Any changes or modification not expressly approved by the party responsible for compliance could void the user's authority to operate this equipment.

**MODIFICATIONS:** The FCC requires that you be notified that any changes or modifications made to this device that are not expressly approved by Novatel Wireless, Inc. may void your authority to operate the equipment.

**NOTE:** The Radio Frequency (RF) emitter installed in your modem must not be located or operated in conjunction with any other antenna or transmitter, unless specifically authorized by Novatel Wireless Technologies.

## **RF Exposure Content**

## FCC Equipment Authorization ID: PKRNVWMIFI5510

This device is authorized for use in mobile and portable applications.

This product has been evaluated for SAR and meets the FCC Guidelines for exposure to radio waves.

For better signal reception, coverage range and data throughput, do not place the router near any physical obstruction, including in a pocket or in close proximity of any object. For RF Safety, a mandatory minimum of 10 mm (1 cm) should be maintained between the device and any part of a human body when using the device. Increasing the separation between the device and the body will result in better reception and reduced exposure to radio energy.

# Wireless Communications

**IMPORTANT** Due to the transmission and reception properties of wireless communications, data occasionally can be lost or delayed.

This can be due to the variation in radio signal strength that results from changes in the characteristics of the radio transmission path. Although data loss is rare, the environment where you operate the modem might adversely affect communications.

Variations in radio signal strength are referred to as fading. Fading is caused by several different factors including signal reflection, the ionosphere, and interference from other radio channels.

Novatel Wireless or its partners will not be held responsible for damages of any kind resulting from the delays or errors in data transmitted or received with the MiFi 5510L Jetpack device, or failure of the MiFi 5510L Jetpack device to transmit or receive such data.

# Limited Warranty and Liability

Novatel Wireless, Inc. warrants for the 12-month period immediately following receipt of the Product by Purchaser that the Product will be free from defects in material and workmanship under normal use. THESE WARRANTIES ARE EXPRESSLY IN LIEU OF ALL OTHER WARRANTIES, EXPRESS OR IMPLIED, INCLUDING, WITHOUT LIMITATION, ALL IMPLIED WARRANTIES OF MERCHANTABILITY AND FITNESS FOR A PARTICULAR PURPOSE.

The exclusive remedy for a claim under this warranty shall be limited to the repair or replacement, at Novatel Wireless' option, of defective or non-conforming materials, parts or components. The foregoing warranties do not extend to (I) non conformities, defects or errors in the Products due to accident, abuse, misuse or negligent use of the Products or use in other than a normal and customary manner, environmental conditions not conforming to Novatel Wireless' specification, of failure to follow prescribed installation, operating and maintenance procedures, (II) defects, errors or nonconformities in the Product due to modifications, alterations, additions or changes not made in accordance with Novatel Wireless' specifications or authorized by Novatel Wireless, (III) normal wear and tear, (IV) damage caused by force of nature or act of any third person, (V) shipping damage, (VI) service or repair of Product by the purchaser without prior written consent from Novatel Wireless, (VII) products designated by Novatel Wireless as beta site test samples, experimental, developmental, reproduction, sample, incomplete or out of specification Products, or (VIII) returned products if the original identification marks have been removed or altered.

# Safety Hazards

Do not operate the MiFi 5510L Jetpack in an environment that might be susceptible to radio interference resulting in danger, specifically:

## Areas where prohibited by the law

Follow any special rules and regulations and obey all signs and notices. Always turn off the host device when instructed to do so, or when you suspect that it might cause interference or danger.

## Where explosive atmospheres might be present

Do not operate your device in any area where a potentially explosive atmosphere might exist. Sparks in such areas could cause an explosion or fire resulting in bodily injury or even death. Be aware and comply with all signs and instructions.

Users are advised not to operate the device while at a refueling point or service station. Users are reminded to observe restrictions on the use of radio equipment in fuel depots (fuel storage and distribution areas), chemical plants or where blasting operations are in progress.

Areas with a potentially explosive atmosphere are often but not always clearly marked. Potential locations can include gas stations, below deck on boats, chemical transfer or storage facilities, vehicles using liquefied petroleum gas (such as propane or butane), areas where the air contains chemicals or particles, such as grain, dust or metal powders, and any other area where you would normally be advised to turn off your vehicle engine.

## Near medical and life support equipment

Do not operate your device in any area where medical equipment, life support equipment, or near any equipment that might be susceptible to any form of radio interference. In such areas, the host communications device must be turned off. The device can transmit signals that could interfere with this equipment.

## On an aircraft, either on the ground or airborne

In addition to FAA requirements, many airline regulations state that you must suspend wireless operations before boarding an airplane. Please ensure that the modem is turned off prior to boarding aircraft in order to comply with these regulations. The modem can transmit signals that could interfere with various onboard systems and controls.

## While operating a vehicle

The driver or operator of any vehicle should not operate a wireless data device while in control of a vehicle. Doing so will detract from the driver or operator's control and operation of that vehicle. In some countries, operating such communications devices while in control of a vehicle is an offense.

## Electrostatic discharge (ESD)

Electrical and electronic devices are sensitive to electrostatic discharge (ESD). Macintosh native connection software might attempt to reinitialize the device should a substantial electrostatic discharge reset the device. If the software is not operational after an ESD occurrence, then restart your computer.

## Proper Battery Use and Disposal

## **IMPORTANT** In event of a battery leak:

- Do not allow the liquid to come in contact with the skin or the eyes. If contact has been made, wash the affected area with large amounts of water and seek medical advice.
- Seek medical advice immediately if a battery has been swallowed.
- Communicate the appropriate steps to be taken if a hazard occurs. Due to the transmission and reception properties of wireless communications, data occasionally can be lost or delayed.

Please review the following guidelines for safe and responsible battery use.

- Do not disassemble or open, crush, bend or deform, puncture, or shred.
- Do not modify or remanufacture, attempt to insert a foreign object into the battery, immerse or expose to water or other liquids, or expose to fire, explosion, or other hazard.
- Only use the battery for the system for which it was specified.
- Only use the battery with a charging system that has been qualified with the system per this standard. Use of an unqualified battery or charger may present a risk of fire, explosion, leakage, or other hazard.
- Do not short circuit a battery or allow a metallic or conductive object to contact the battery terminals.
- Replace the battery only with another battery that has been qualified with the system per this standard. Use of an unqualified battery may present a risk of fire, explosion, leakage, or other hazard.
- Promptly dispose of used batteries in accordance with local regulations.
- Battery usage by children should be supervised.
- Avoid dropping the Jetpack or battery. If the Jetpack or the battery is dropped, especially on a hard surface, and the user suspects damage, take it to a service center for inspection.
- Improper battery use may result in a fire, explosion, or other hazard.

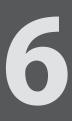

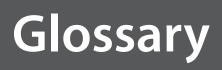

# Glossary

- **1X** Internet at 1/10 the speed of EV-DO.
- **3G** Third Generation. 3G refers to the third generation of mobile telephony technology.
- **4G LTE** Fourth Generation. 4G LTE refers to the fourth generation of mobile telephony technology.
- **802.11 (b, g, n)** A set of WLAN communication standards in the 2.4, 3.6 and 5 GHz frequency bands.
- **bps** Bits per second. The rate of data flow.
- Broadband High-capacity high-speed transmission channel with a wider bandwidth than conventional modem lines. Broadband channels can carry video, voice, and data simultaneously.
- CDMA Code Division Multiple Access. It is the underlying channel access method used by some mobile phone standards.
- DHCP Dynamic Host Configuration Protocol. Software found in servers and routers that automatically assigns temporary IP addresses to clients logging into an IP network.
- **DHCP Server** A server or service with a server that assigns IP addresses.
- DNS Domain Name System. A system for converting host names and domain names into IP addresses on the Internet or on local networks that use the TCP/IP protocol.
- EV-DO Rev 0 CDMA EV-DO Rev. 0 is a leading-edge wireless technology with higher data rates and higher system capacity. It is a fully backward compatible standard and remains interoperable with deployed EV-DO networks and devices around the world. Rev 0 provides access to mobile devices with forward link speeds of up to 2.4 Mbit/s, and reverse link speeds up to 152 kbit/s. For more information, visit www.cdg.org.
- EV-DO Rev A CDMA EV-DO Rev. A is a leading-edge wireless technology with higher data rates and higher system capacity. It is a fully backward compatible standard and remains interoperable with deployed EV-DO networks and devices around the world. Rev A provides access to mobile devices with forward link speed of up to 3.1 Mbit/s, and reverse link speeds up to 1.8 Mbit/s. The increased data rates on Rev. A's physical layer enable richer applications and services. For more information, visit www.cdg.org.
- Firmware A computer program embedded in an electronic device. Firmware usually contains operating code for the device.
- Hotspot A Wi-Fi (802.11) access point or the area covered by an access point. Used for connecting to the Internet.
- **HTTP** Hypertext Transfer Protocol. An application-level protocol for accessing the World Wide Web over the Internet.
- IEEE Institute of Electrical and Electronics Engineers. An international technical/professional society that promotes standardization in technical disciplines.
- IMEI International Mobile Equipment Identity. Used in LTE networks to identify the device. It is usually printed on the device and can often be retrieved using a USSD code.

- IP Internet Protocol. The mechanism by which packets are routed between computers on a network.
- IP Type The type of service provided over a network.
- IP address Internet Protocol address. The address of a device attached to an IP network (TCP/IP network).
- ISP Internet Service Provider. Also referred to as the service carrier, an ISP provides Internet connection service. (See Network Operator)
- **Kbps** Kilobits per second. The rate of data flow.
- LAN Local Area Network. A type of network that lets a group of computers, all in close proximity (such as inside an office building), communicate with one another. It does not use common carrier circuits though it can have gateways or bridges to other public or private networks.
- MAC Address Media Access Control. A number that uniquely identifies each network hardware device. MAC addresses are 12-digit hexadecimal numbers. This is also known as the physical or hardware address.
- Mbps Megabits per second. The rate of data flow.
- MSID Mobile Station IDentifier. A number for a mobile phone that identifies that phone to the network. These numbers are carrier specific.
- **Network Operator** The vendor who provides your wireless access. Known by different names in different regions, some examples are: wireless provider, network provider, and service provider.
- Network Technology The technology on which a particular network provider's system is built; such as CDMA or EVDO.
- Port A virtual data connection used by programs to exchange data. It is the endpoint in a logical connection. The port is specified by the port number.
- Port Forwarding A process that allows remote devices to connect to a specific computer within a private LAN.
- Port Number A 16-bit number used by the TCP and UDP protocols to direct traffic on a TCP/IP host. Certain port numbers are standard for common applications.
- PRL Preferred Roaming List. A list that your wireless phone or device uses to determine which networks to connect with when you are roaming. (Network operator specific).
- Protocol A standard that enables connection, communication, and data transfer between computing endpoints.
- Proxy A firewall mechanism that replaces the IP address of a host on the internal (protected) network with its own IP address for all traffic passing through it.
  - **Router** A device that directs traffic from one network to another.
  - **SIM** Subscriber Identification Module. Found in LTE and GSM network technology, the SIM is a card containing identification information for the subscriber and their account. The SIM card can be moved to different devices.
  - **SSID** Service Set IDentifier. The name assigned to a Wi-Fi network.

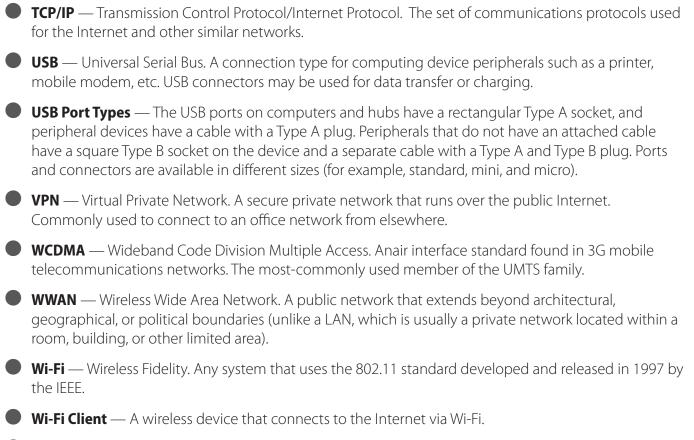

WPA/WPA2 — Wi-Fi Protected Access. A security protocol for wireless 802.11 networks from the Wi-Fi Alliance.